# **Configurar rastreamentos e coletar registros UCCE**

# **Contents**

Introduction **Prerequisites Requirements** Componentes Utilizados Definições de Rastreamento e Finesse de Coleta de Log Cliente Finesse Servidor Finesse CVP e CVB de configurações de rastreamento e coleta de logs Servidor de chamadas CVP Aplicativo CVP Voice XML (VXML) Portal de gerenciamento de operações e administração (OAMP) do CVP Cisco Virtualized Voice Browser (CVB) Configurações de rastreamento e coleta de log para CUBE e CUSP CUBE (SIP) **CUSP** Configurações de Rastreamento e Coleta de Log UCCE Configurações de Rastreamento e Coleta de Log PCCE

# **Introduction**

Este documento descreve como definir rastreamentos nos gateways Cisco UCCE, Finesse, Customer Voice Portal (CVP), UCCE Outbound Dialer e Cisco.

# **Prerequisites**

#### **Requirements**

A Cisco recomenda o conhecimento destes tópicos:

- Cisco Unified Contact Center Enterprise (UCCE)
- Central de Contatos em Pacotes Corporativa (PCCE)
- Cisco Finesse
- Cisco Customer Voice Portal (CVP)
- Cisco Virtualized Voice Browser (CVB)
- Cisco Unified Border Element (CUBE)
- Proxy Cisco Unified Session Initiation Protocol (SIP) (CUSP)

#### **Componentes Utilizados**

As informações neste documento são baseadas nestas versões de software:

- Cisco Finesse 11.5
- Servidor CVP 11.5
- Unified Contact Center Enterprise (UCCE) 11.5

• Cisco Virtualized Voice Browser 11.5

Este documento descreve como definir rastreamentos no Cisco Unified Contact Center Enterprise (UCCE), Cisco Finesse, Cisco Customer Voice Portal (CVP), Cisco UCCE Outbound Dialer e gateways Cisco.

The information in this document was created from the devices in a specific lab environment. All of the devices used in this document started with a cleared (default) configuration. Se a rede estiver ativa, certifique-se de que você entenda o impacto potencial de qualquer comando.

### **Definições de Rastreamento e Finesse de Coleta de Log**

#### **Cliente Finesse**

Há várias opções para coletar logs do cliente Finesse.

Opção 1: Colete logs do cliente com o Relatório de erros de envio.

Etapa 1. Fazer logon de um agente.

Etapa 2. Se um agente tiver algum problema durante uma chamada ou evento de mídia, instrua-o a clicar no link Enviar relatório de erros no canto inferior direito da área de trabalho do finesse.

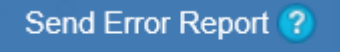

Etapa 3. O agente vê a mensagem Logs enviados com êxito!.

Etapa 4. Os logs do cliente são enviados ao servidor Finesse. Navegue até <https://x.x.x.x/finesse/logs>e faça login com uma conta de administração.

Etapa 5. Colete os logs no diretório clientlogs/.

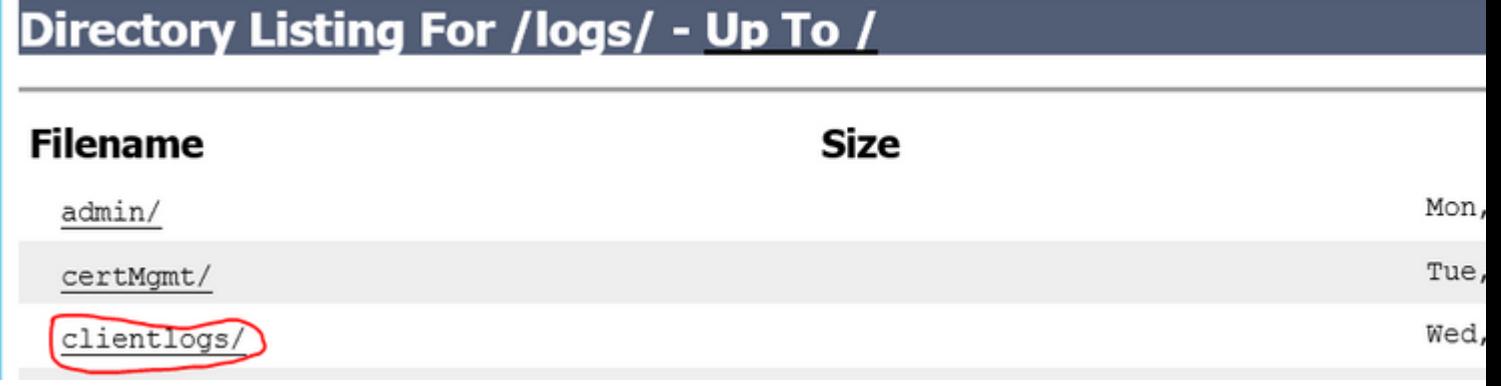

Opção 2: Definir registro persistente

Etapa 1. Navegue até [https://x.x.x.x:8445/desktop/locallog.](https://x.x.x.x:8445/desktop/locallog))

Etapa 2. Clique Em Iniciar Sessão Com Registro Persistente.

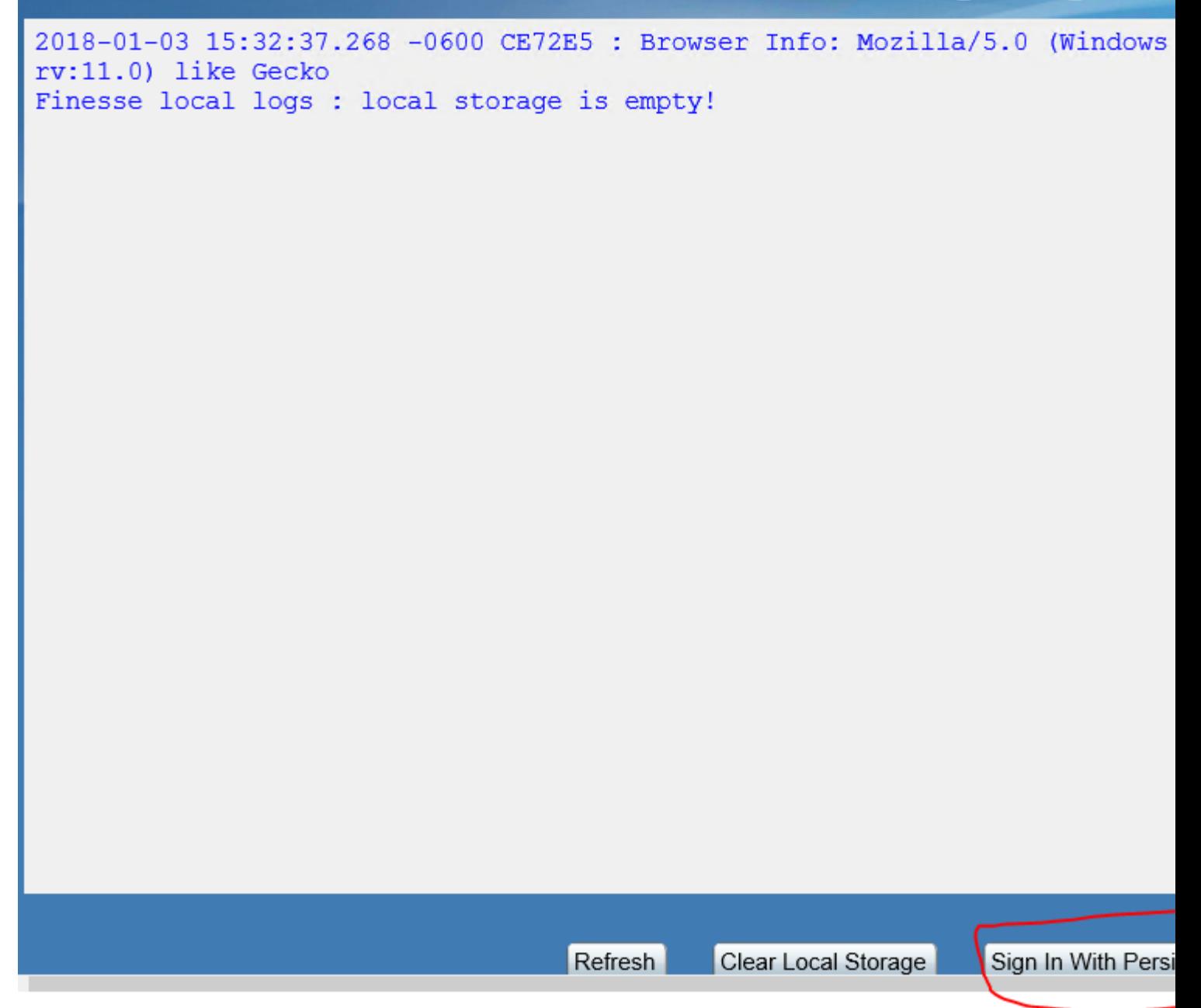

Etapa 3. A página de logon do Cisco Finesse Agent Desktop é aberta. Faça logon do agente.

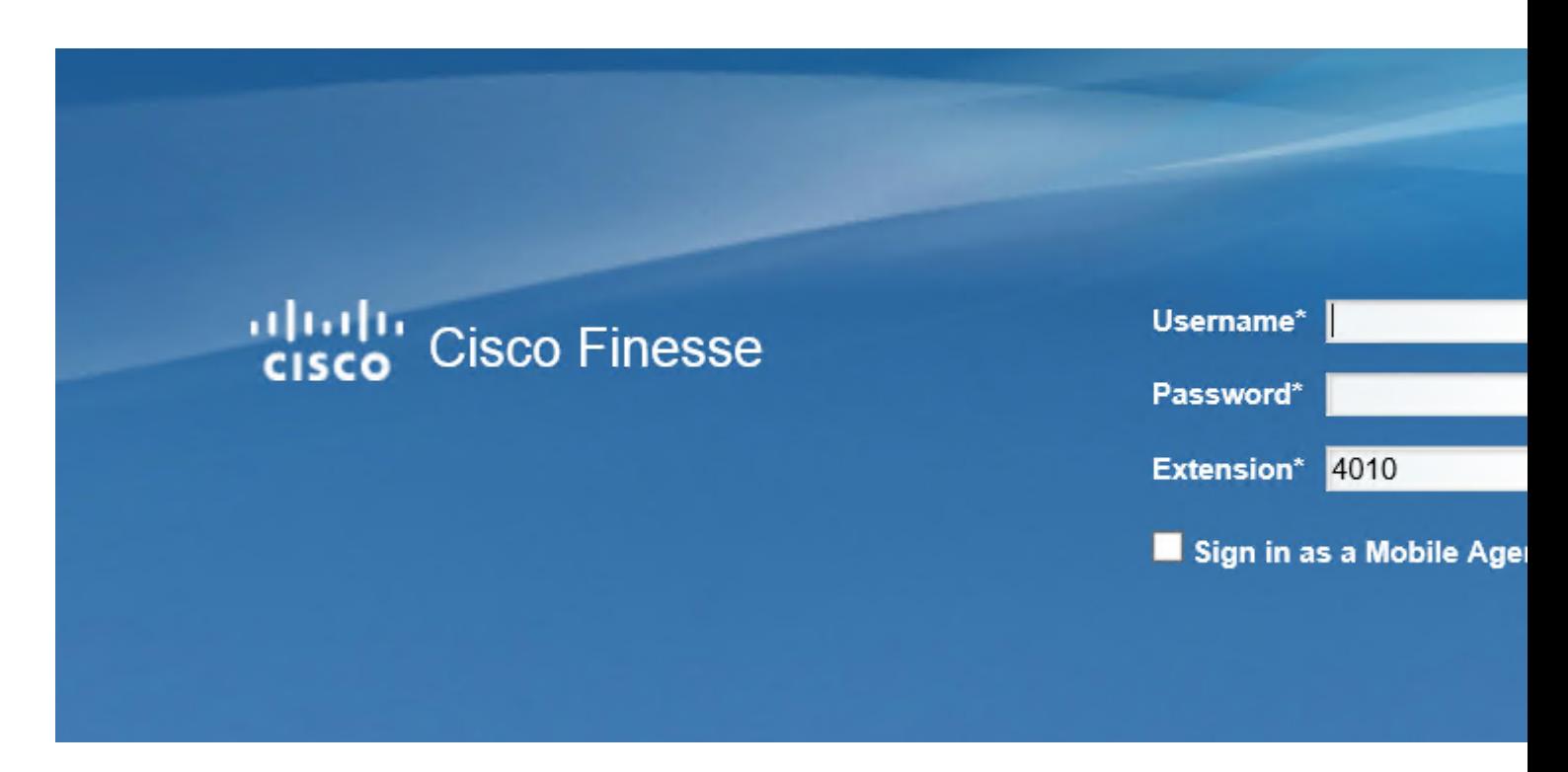

Etapa 4. Toda a interação do Agent Desktop é registrada e enviada aos logs de armazenamento local. Para coletar os logs, navegue até [https://x.x.x.x:8445/desktop/locallog](https://x.x.x.x:8445/desktop/locallog)) e copie o conteúdo em um arquivo de texto. Salve o arquivo para análise posterior.

 Observação: existe uma advertência relacionada ao Log Persistente. Depois que o log persistente é habilitado, as informações não são enviadas aos logs de armazenamento local. ID de bug da Cisco [CSCvf93030](https://tools.cisco.com/bugsearch/bug/CSCvf93030) - O registro persistente não consegue capturar registros. Finesse 11.5(1) ES-2 em diante. Para obter mais informações sobre essa advertência e as etapas para corrigi-la, visite

Opção 3: Console do navegador da Web

Etapa 1. Depois que um agente fizer logon, pressione F12 para abrir o console do navegador.

Etapa 2. Selecione a guia Console.

.

Etapa 3.Verifique os erros no console do navegador. Copie o conteúdo em um arquivo de texto e salve-o.

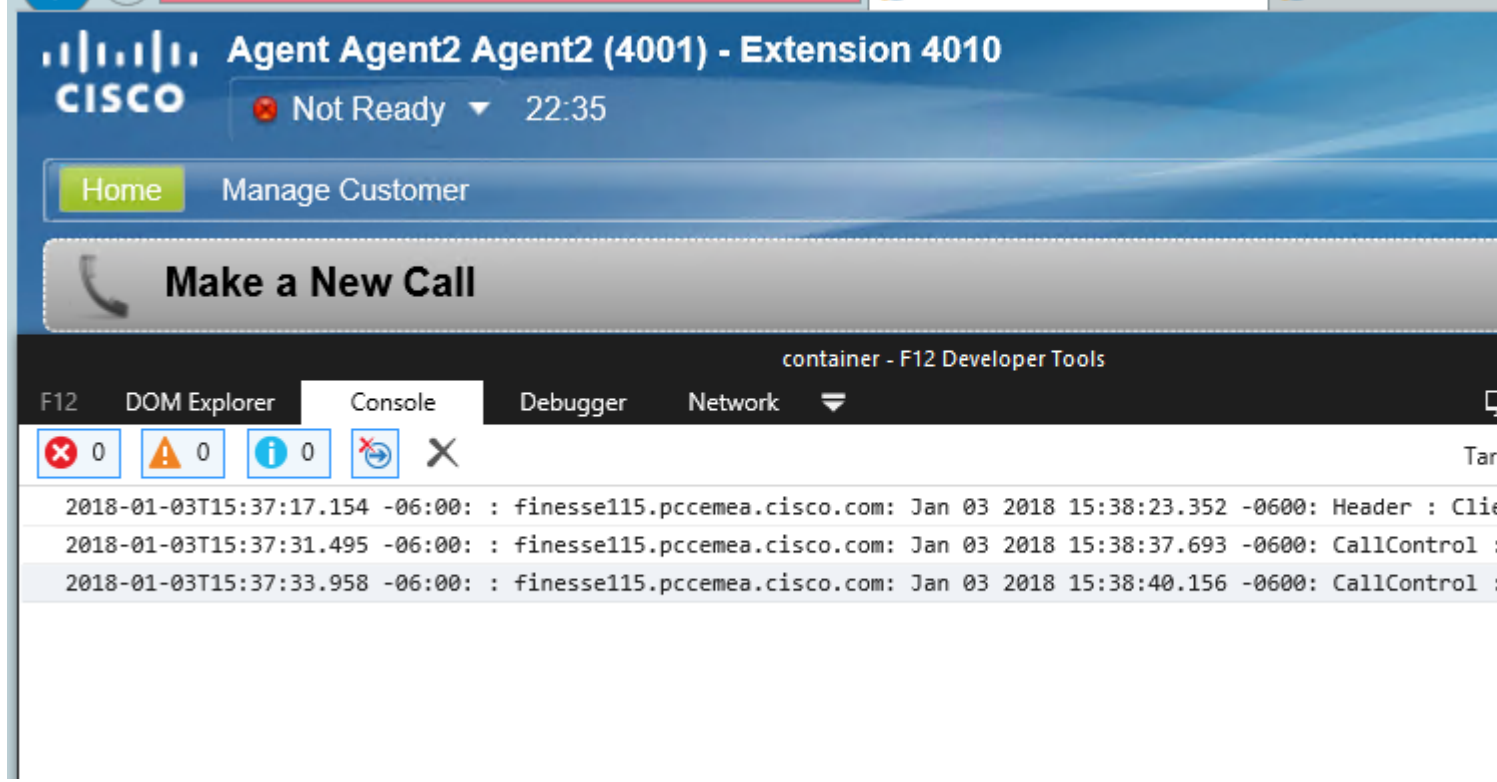

Etapa 4. Selecione a guia Rede e marque a opção Preservar registro.

Etapa 5. Clique com o botão direito do mouse em qualquer evento de nome de rede e selecione Salvar como HAR com conteúdo.

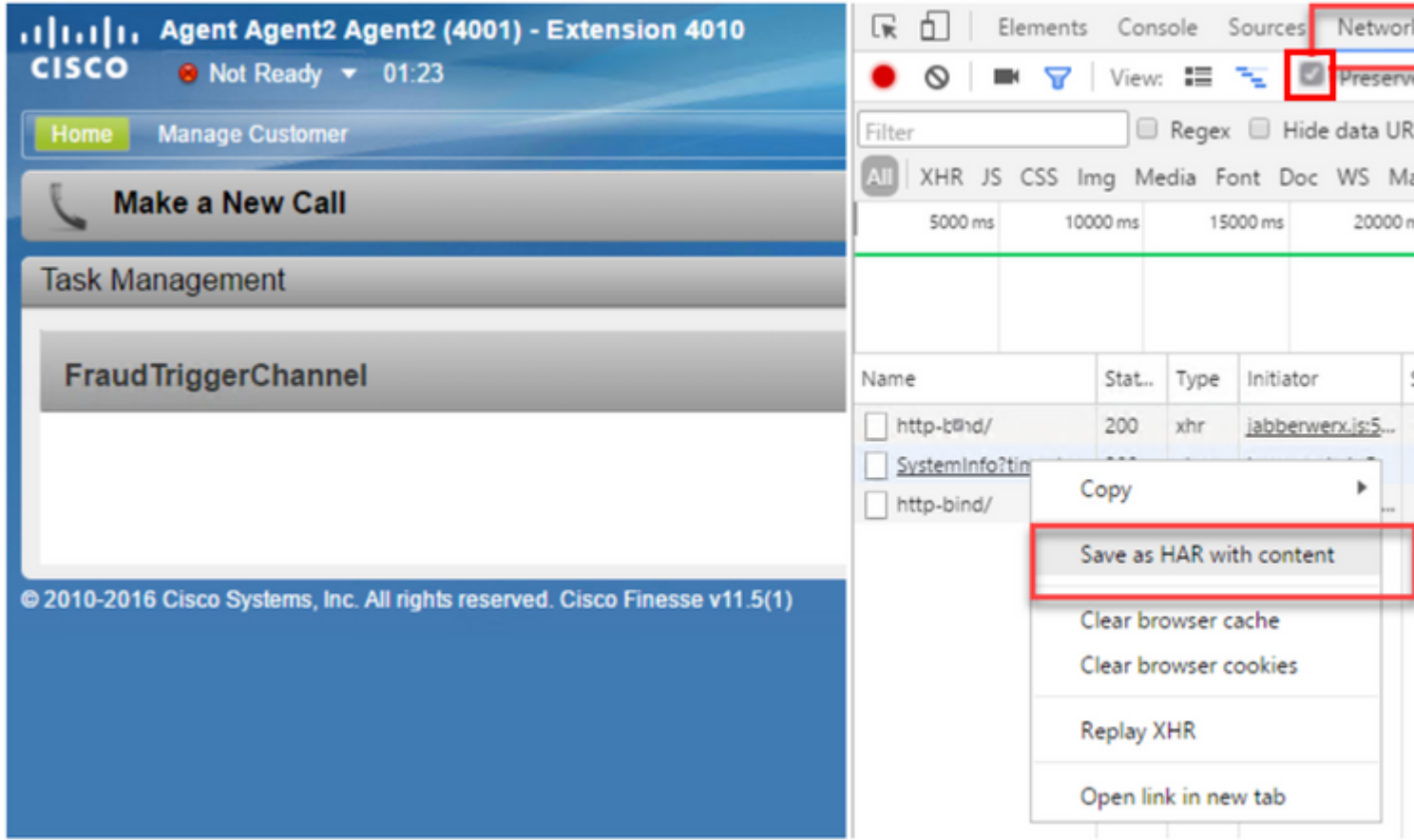

#### **Servidor Finesse**

Opção 1: Através da interface do usuário (UI) - serviços da Web (obrigatórios) e registros adicionais

Etapa 1. Navegue até <https://x.x.x.x/finesse/logs> e faça login com a conta de administração.

Etapa 2. Expanda o diretório webservices/

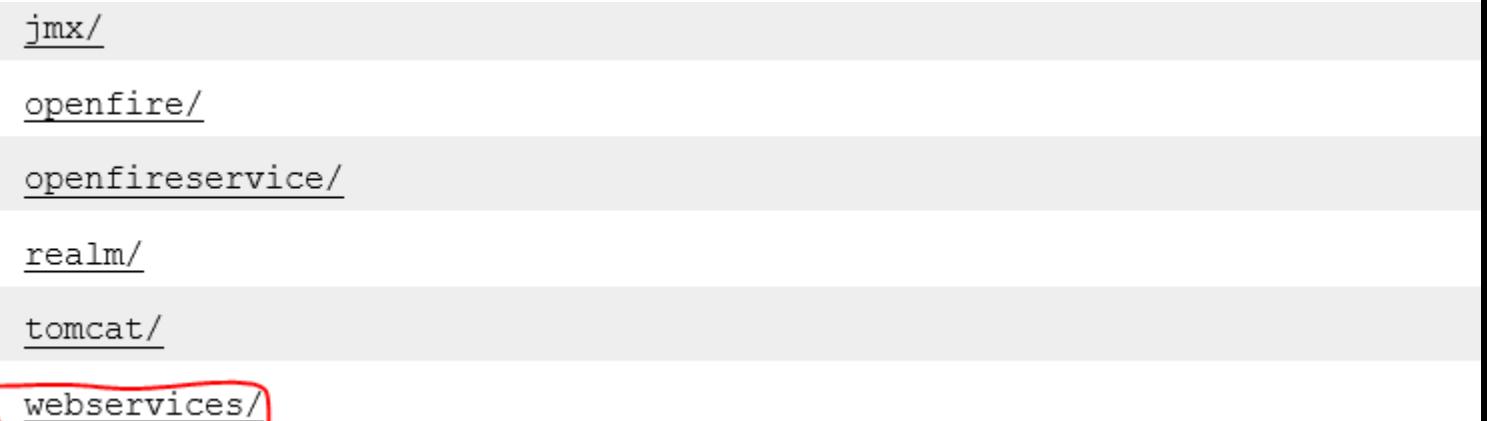

Etapa 3. Colete os últimos logs do serviço Web. Selecione o último arquivo unzip. Por Exemplo, Desktop-Webservices.201X-.log.zip. Clique no link do arquivo e você verá a opção para salvar o arquivo.

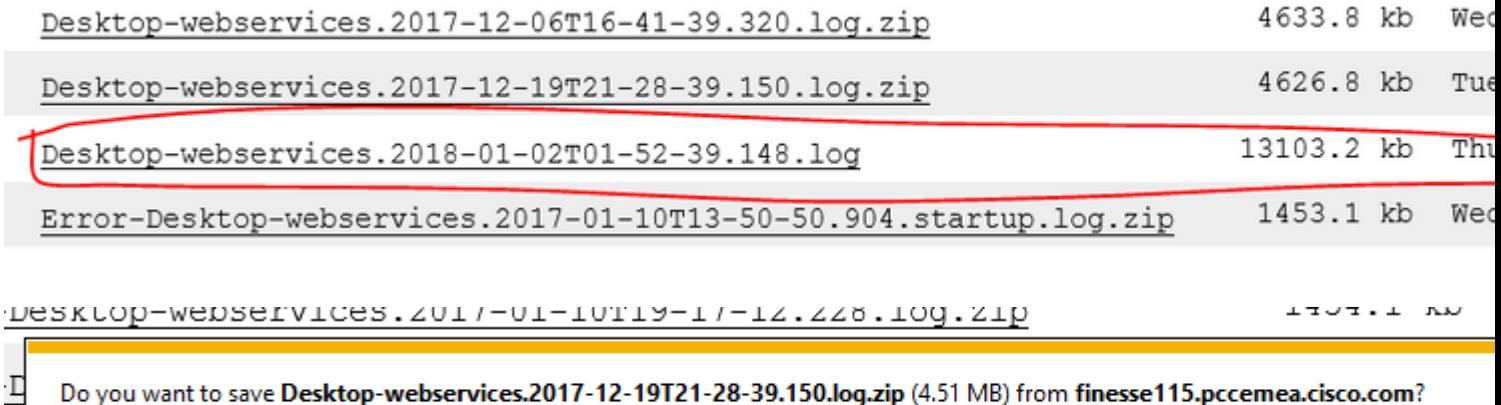

Etapa 4. Colete os outros logs necessários (dependendo do cenário). Por exemplo, o openfire para problemas de serviço de notificação, logs de realm para problemas de autenticação e logs de tomate para problemas de APIs.

Observação: o método recomendado para coletar os logs do servidor Cisco Finesse é via Secure Shell (SSH) e Secure File Transfer Protocol (SFTP). Esse método não só permite que você colete os logs de serviços da Web, mas também todos os logs adicionais como, Fippa, openfire, Realm e Clientlogs.

Opção 2: via SSH e SFTP (Secure File Transfer Protocol) - Opção recomendada

Etapa 1. Faça login no servidor Finesse com o Secure Shell (SSH).

Etapa 2. Insira este comando para coletar os logs necessários. Os logs são compactados e têm um tempo relativo de 2 horas. Você é solicitado a identificar o servidor SFTP no qual os logs são carregados.

arquivo obter ativelog desktop recurs compress reltime horas 2.

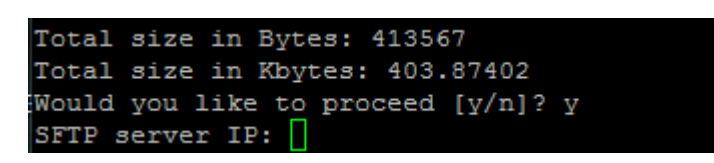

Etapa 3. Esses logs são armazenados no caminho do servidor SFTP: <endereço IP>\<carimbo de data/hora>\ative\_nnn.tgz, onde nnn é carimbo de data/hora em formato longo.

Etapa 4. Para coletar logs adicionais, como tomcat, serviço de contexto, Servm e logs de instalação, consulte a seção Coleta de logs do Guia de Administração do Cisco Finesse

[Guia de administração do Cisco Finesse versão 11.5\(1\)](/content/en/us/td/docs/voice_ip_comm/cust_contact/contact_center/finesse/finesse_1151/Admin/guide/CFIN_BK_C0CD262D_00_cisco-finesse-administration-guide-1151/CFIN_BK_C0CD262D_00_cisco-finesse-administration-guide-1151_chapter_01100.html#CFIN_RF_L47603BA_00)

Observação: para obter mais informações sobre o SFTP para arquivos de transferência Finesse, visite este documento [Finesse Backup and Upgrade Configuration with SFTP](/content/en/us/obsolete/contact-center/cisco-unified-contact-center-enterprise-9-0-4.html)

# **CVP e CVB de configurações de rastreamento e coleta de logs**

#### **Servidor de chamadas CVP**

O nível padrão de rastreamentos do CVP CallServer é suficiente para solucionar a maioria dos casos. No entanto, quando você precisa obter mais detalhes sobre as mensagens do Session Initiation Protocol (SIP), você precisa definir os rastreamentos de pilha SIP para o nível DEBUG

Etapa 1. Navegue até a URL da página da Web CVP CallServer Diag [http://cvp.cc.lab:8000/cvp/diag.](http://cvp.cc.lab:8000/cvp/diag)

 Observação: esta página fornece boas informações sobre o CVP CallServer e é muito útil para solucionar determinados cenários.

Etapa 2. Selecione com.dynamicsoft.DsLibs.DsUALibs no Serv. menu suspenso Mgr no canto superior esquerdo

| Serv Mgr:             | org.springframework                                       |
|-----------------------|-----------------------------------------------------------|
| Level:                | org.springframework<br>SIP                                |
| <b>INFRA</b>          | org.apache<br>BPT                                         |
|                       | SUBSYSTEN SIP.INOUT                                       |
| .D:                   | com.dynamicsoft.DsLibs.DsUALibs<br>Infrastructure<br>ΙVΒ. |
| <b>JETAIL:</b>        | mmca<br>юм                                                |
| <b>VGE_HANDLI</b> VMS | <b>MSGBUS</b>                                             |

Etapa 3. Clique no botão Definir.

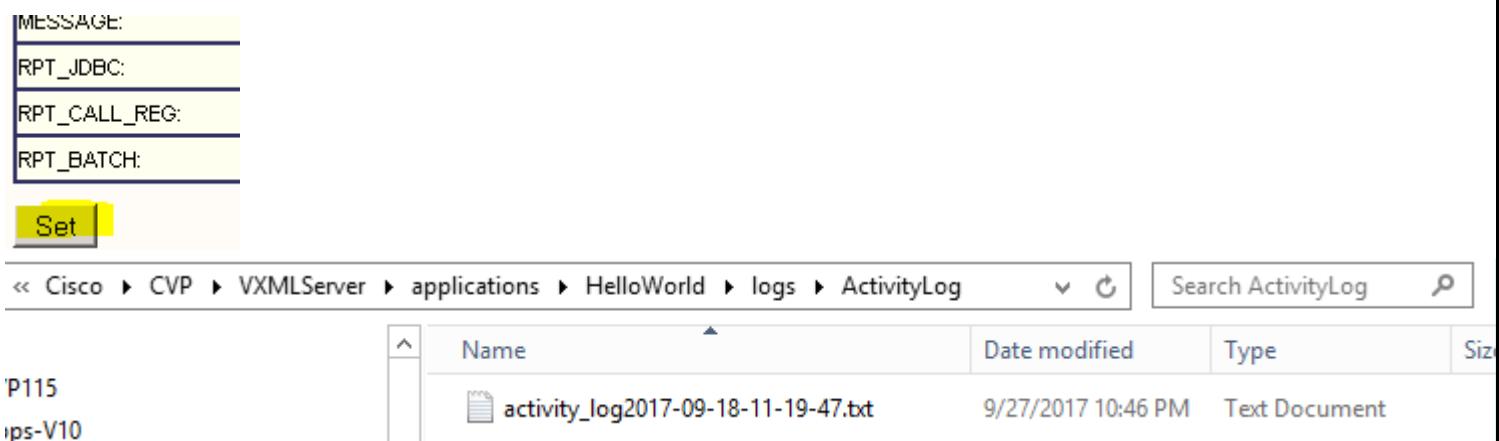

Etapa 4. Role para baixo na janela de rastreamento para garantir que o nível de rastreamentos tenha sido definido corretamente. Estas são suas configurações de depuração.

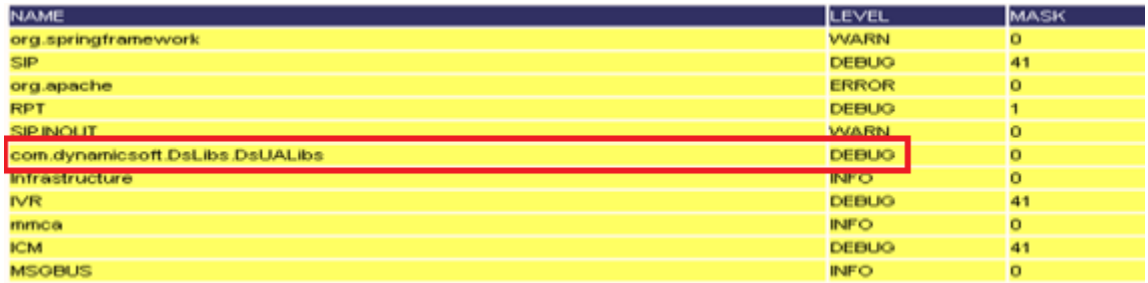

Etapa 5. Ao reproduzir o problema, colete os logs de C:\Cisco\CVP\logs e selecione o arquivo de log do CVP com base na hora em que o problema ocorreu.

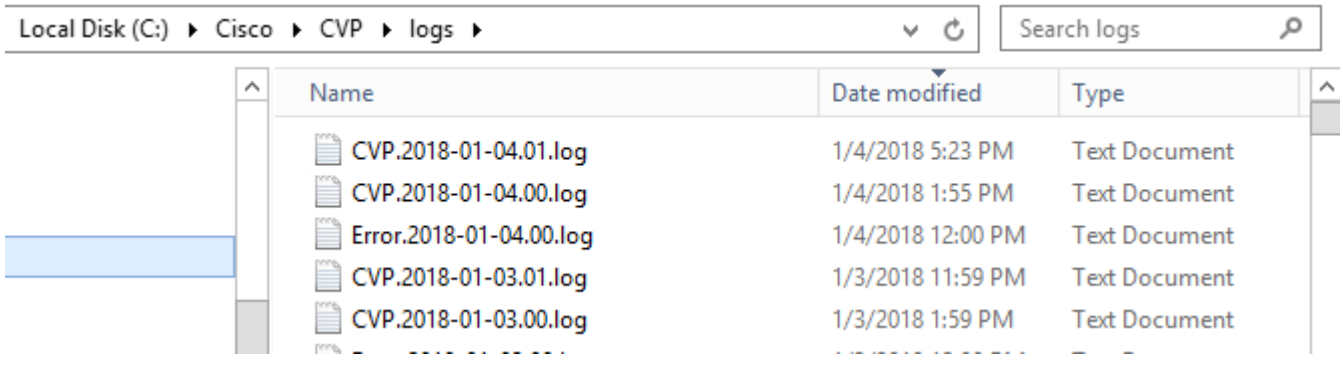

#### **Aplicativo CVP Voice XML (VXML)**

Em circunstâncias muito raras, você precisa aumentar o nível de rastreamentos dos aplicativos do servidor VXML. Por outro lado, não é recomendável aumentá-lo, a menos que um engenheiro da Cisco solicite.

Para coletar os logs de aplicativo do servidor VXML, navegue para o diretório de aplicativo específico no servidor VXML, por exemplo: C:\Cisco\CVP\VXMLServer\applications\{nome do aplicativo}\logs\ActivityLog\ e colete os logs de atividade

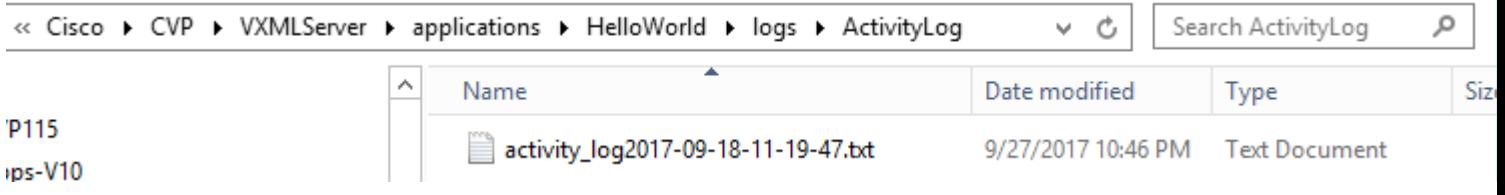

#### **Portal de gerenciamento de operações e administração (OAMP) do CVP**

Na maioria dos casos, o nível padrão de rastreamentos de OAMP e ORM é suficiente para determinar a causa raiz do problema. No entanto, se o nível de rastreamentos precisar ser aumentado, estas são as etapas para executar esta ação:

Etapa 1. Faça backup de %CVP\_HOME%\conf\oamp.properties .

Etapa 2. Edite %CVP\_HOME%\conf\oamp.properties

omgr.traceMask=-1

omgr.logLevel=DEBUG org.hibernate.logLevel=DEPURAÇÃO org.apache.logLevel=ERRO net.sf.ehcache.logLevel=ERRO

Etapa 3. Reinicie o OPSConsoleServer.

Informações do nível de rastreamento

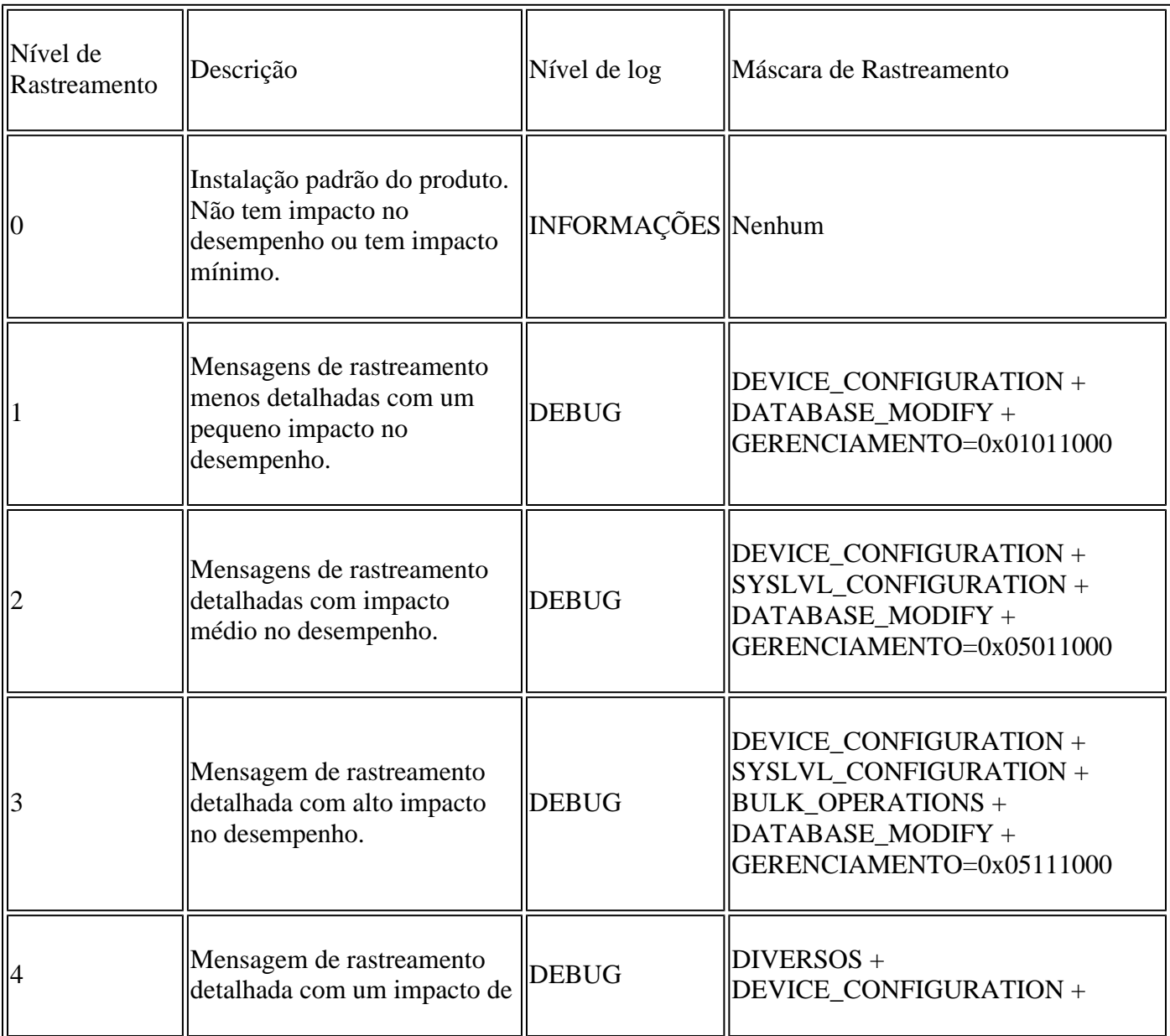

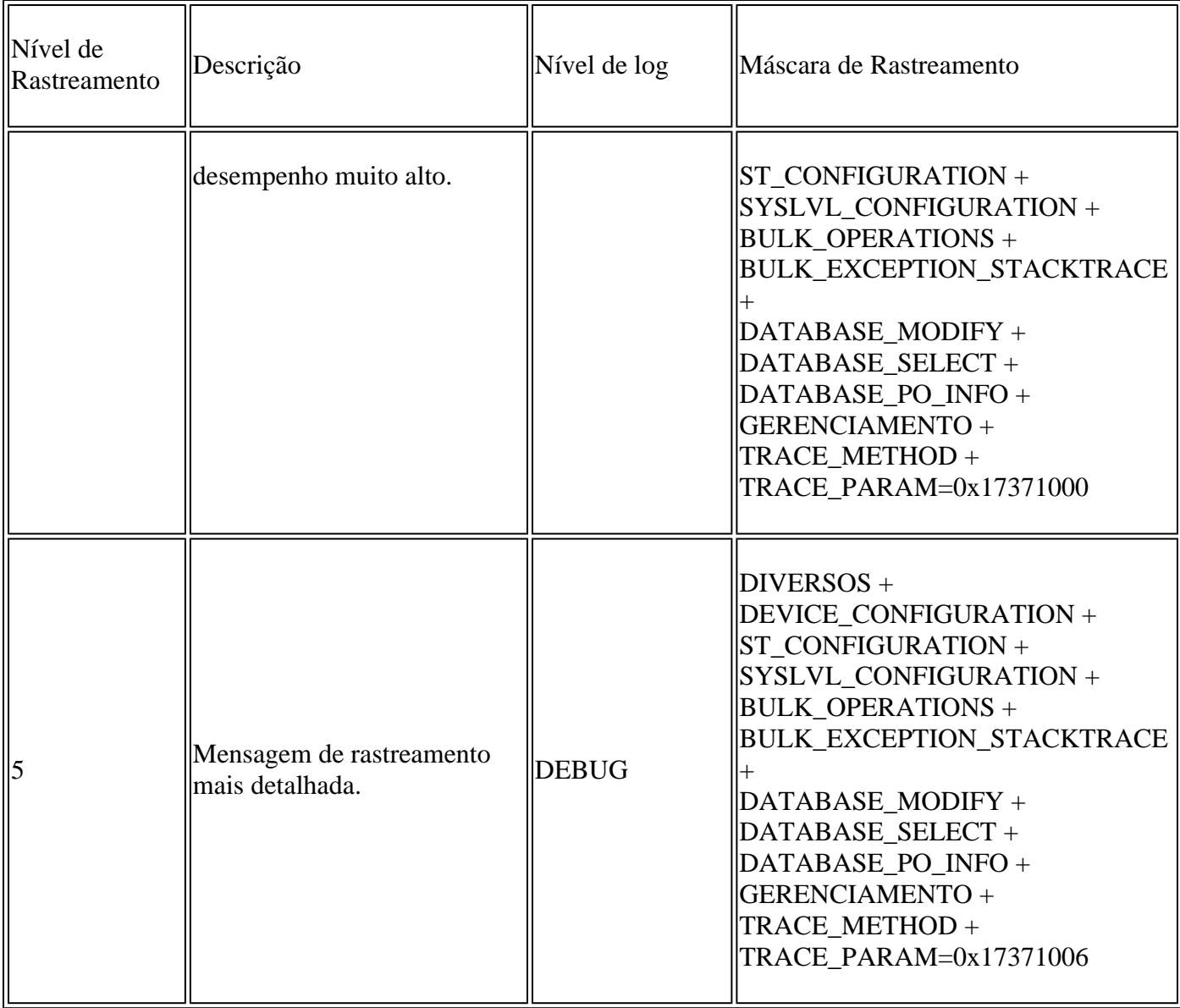

#### **Cisco Virtualized Voice Browser (CVB)**

No CVB, um arquivo de rastreamento é um arquivo de registro que registra a atividade dos subsistemas e etapas do componente do Cisco VB.

O Cisco VVB tem dois componentes principais:

- Rastreamentos de "administração" do Cisco VB denominados logs MADM
- Rastreamentos de "mecanismo" do Cisco VB denominados logs MIVR

Você pode especificar os componentes para os quais deseja coletar informações e o nível de informações que deseja coletar.

Os níveis de log se estendem de:

Depuração - Detalhes básicos do fluxo para

XDebugging 5 - Nível detalhado com rastreamento de pilha

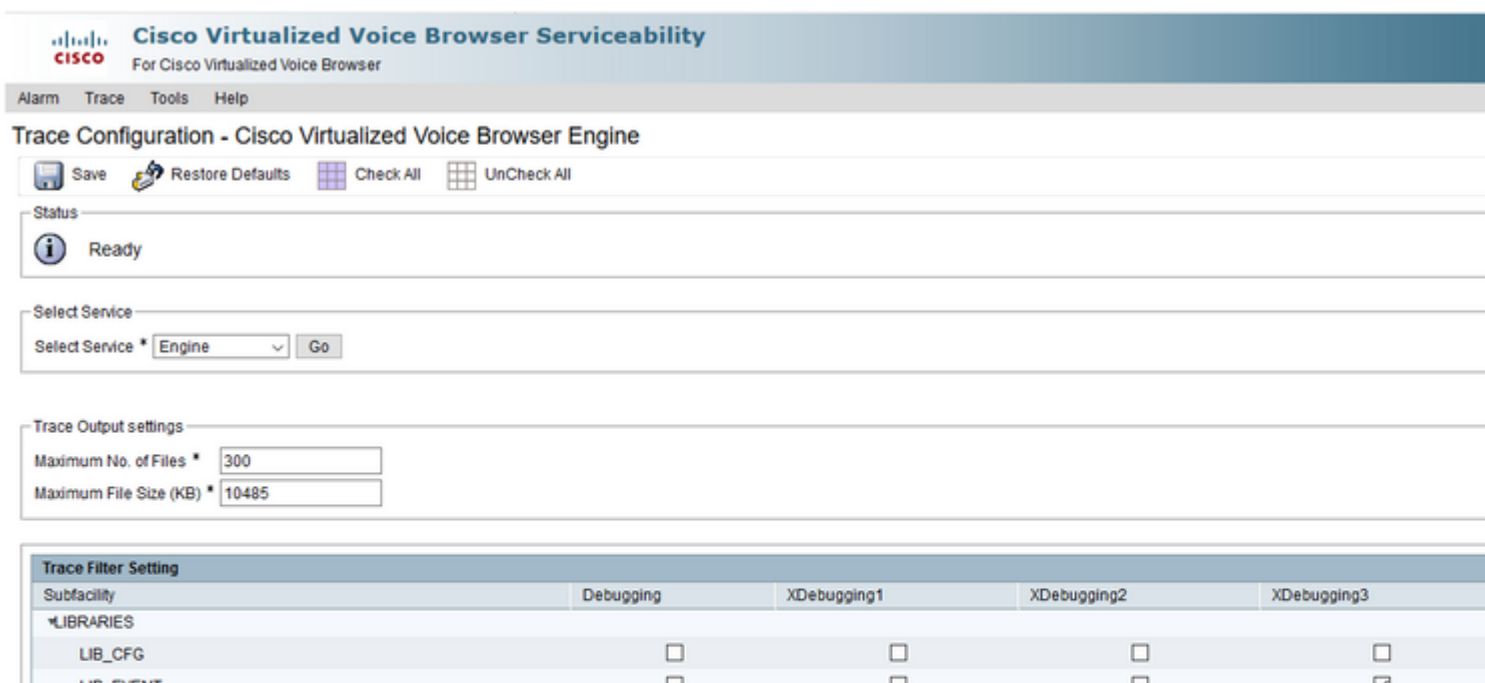

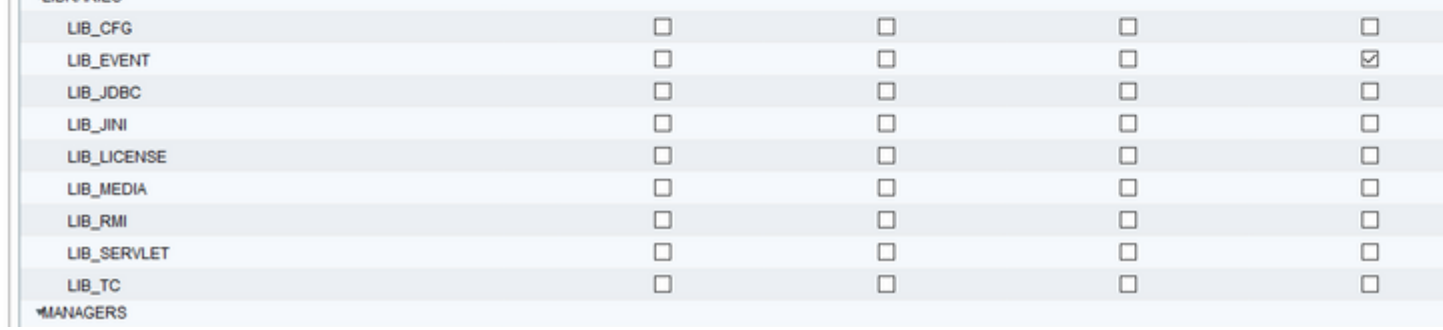

Aviso: Xdebugging5 não deve ser habilitado no sistema carregado de produção

Os logs mais comuns que você precisa coletar são o Mecanismo do . O nível padrão de rastreamentos para os rastreamentos do Mecanismo CVB é suficiente para solucionar a maioria dos problemas. No entanto, se você precisar alterar o nível de rastreamentos para um cenário específico, a Cisco recomenda que você use os Perfis de log do sistema predefinidos

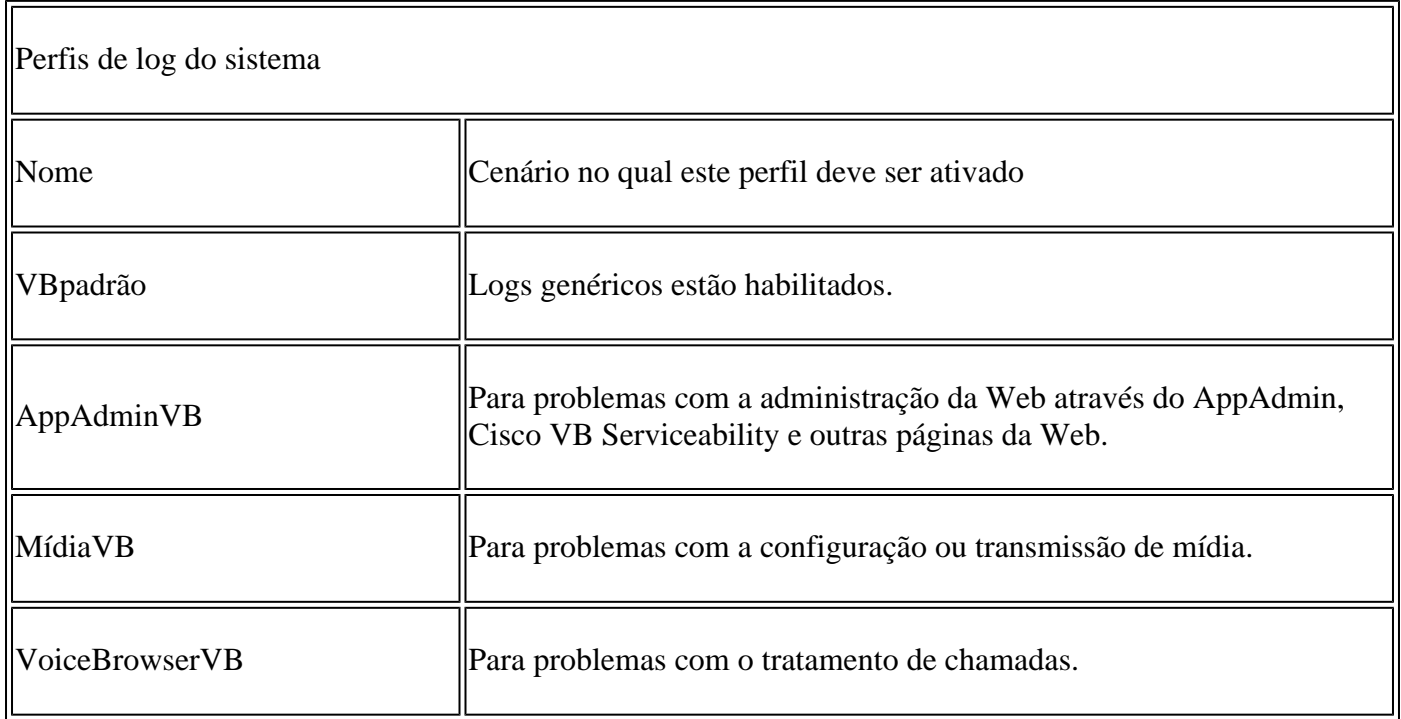

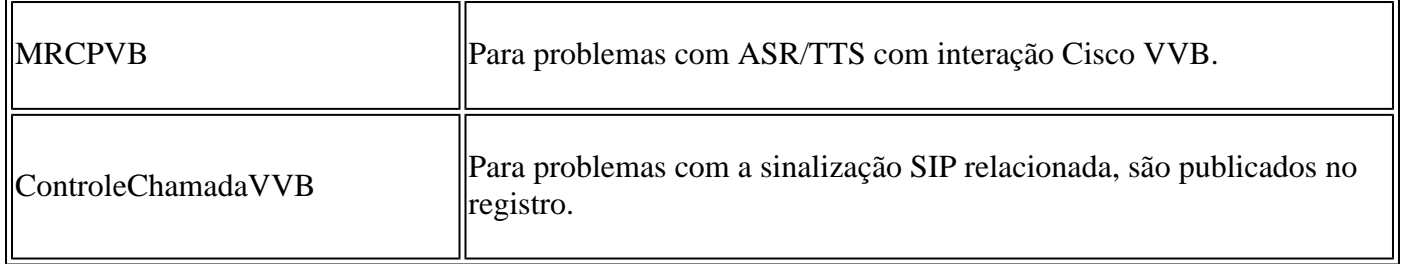

Etapa 1. Abra a página principal do CVB ([https://X.X.X.X/uccxservice/main.htm\)](https://X.X.X.X/uccxservice/main.htm), navegue até a página Cisco VVB Serviceability e faça login com a conta de administração

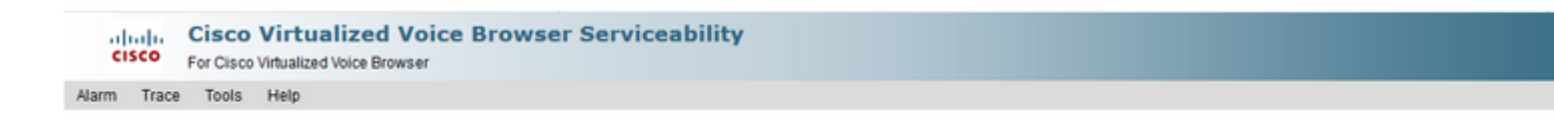

Etapa 2. Selecione Rastrear -> Perfil

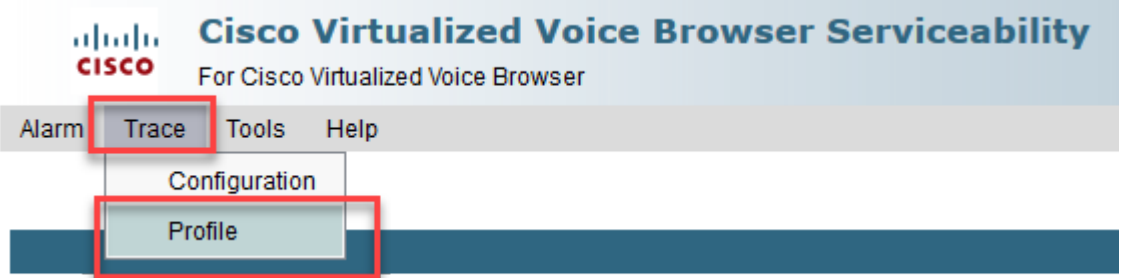

Etapa 3. Marque o perfil que você deseja ativar para o cenário específico e clique no botão Ativar. Por exemplo, habilite o perfil CallControlVVB para problemas relacionados ao SIP ou MRCPVB para problemas relacionados à interação Automatic Speech Recognition and Text to Speech (ASR/TTS).

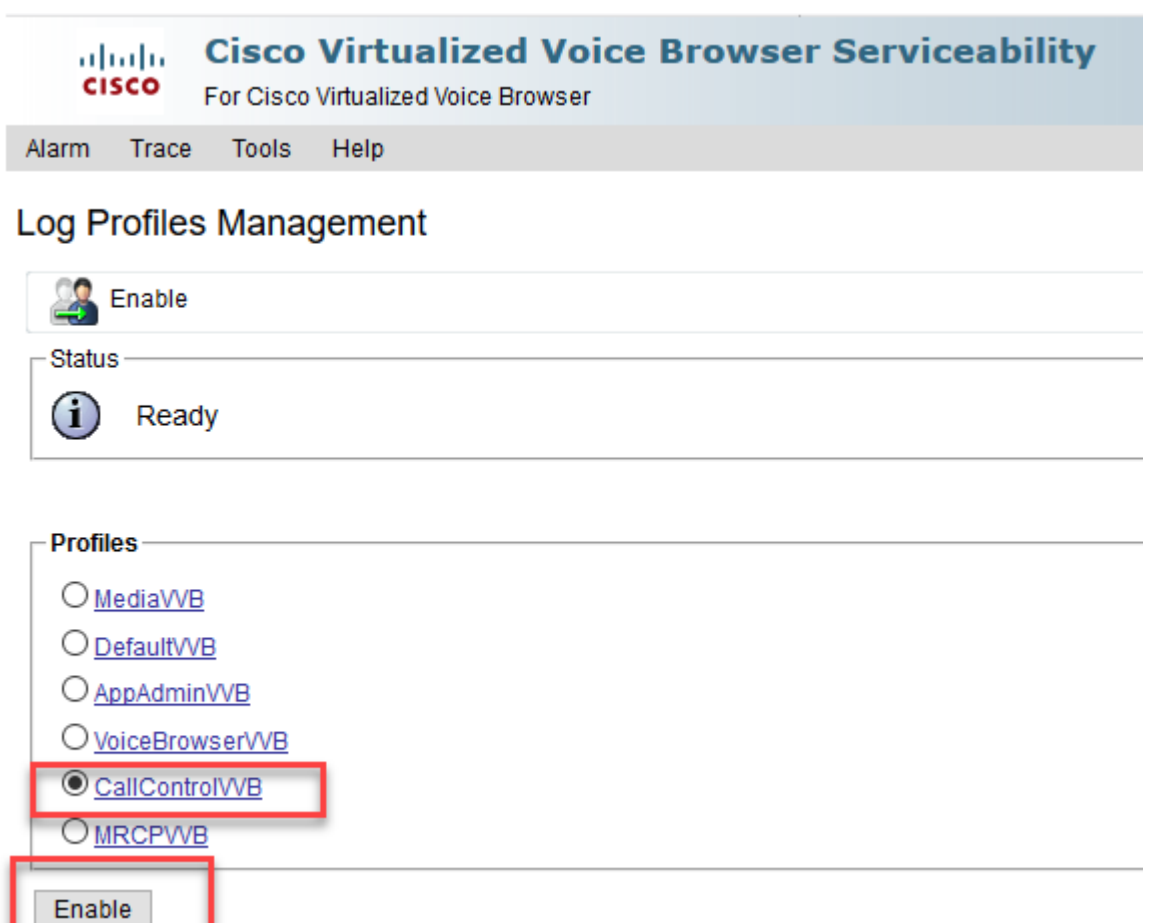

Você verá a mensagem de êxito depois de clicar no botão de ativação.

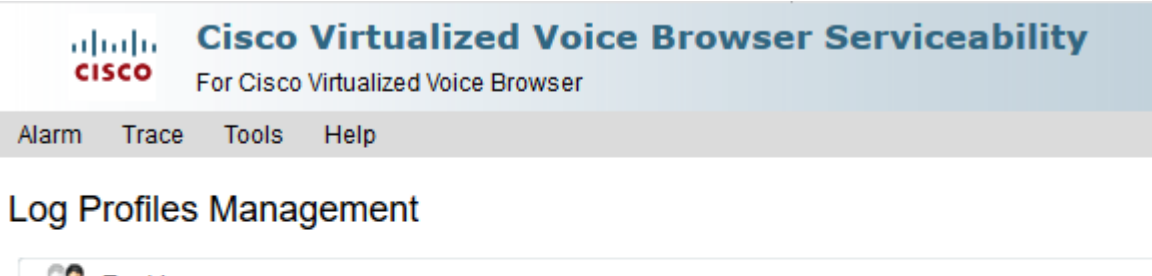

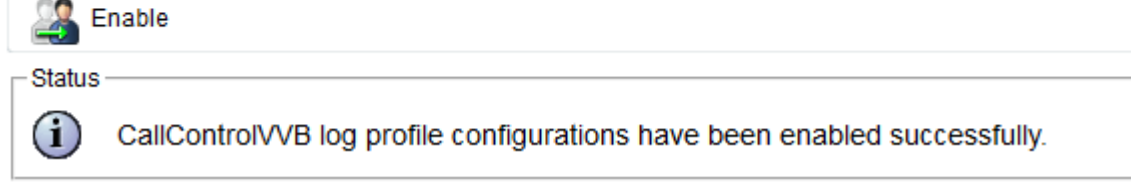

Etapa 4. Depois que o problema for reproduzido, colete os logs. Use a Real Time Monitor Tool (RTMT) que acompanha o CVB para coletar os logs.

Etapa 5. Clique no ícone Cisco Unified Real-Time Monitoring Tool em sua área de trabalho ( Se você já tiver feito o download dessa ferramenta no CVB)

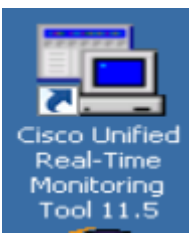

Etapa 6. Forneça o endereço IP do VVB e clique em OK.

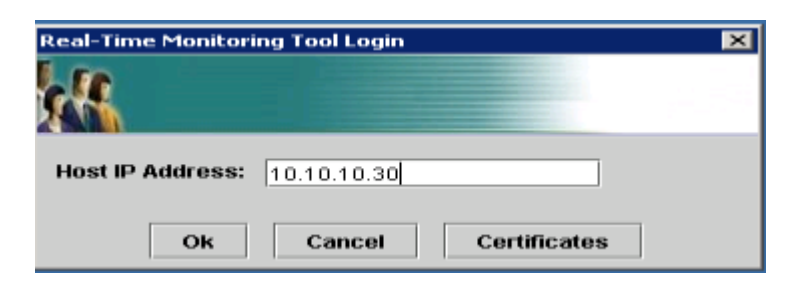

Passo 7. Aceite as informações do certificado, se exibidas.

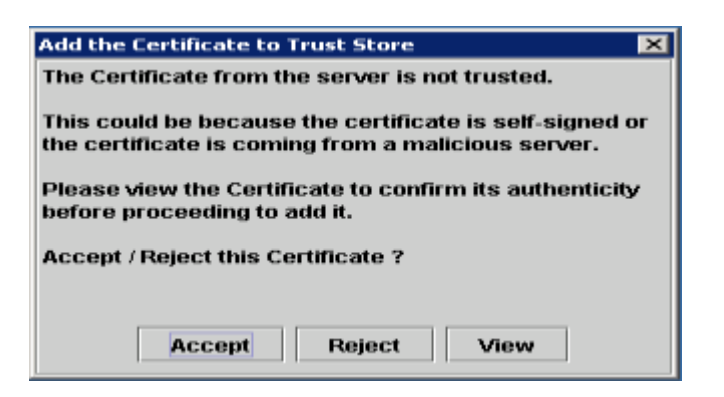

Etapa 8. Forneça a credencial e clique em OK.

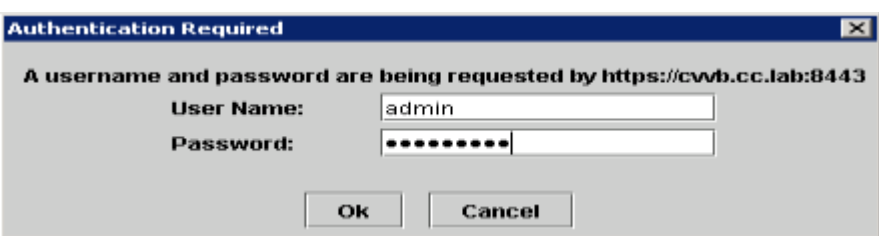

Etapa 9. Se você receber um Aviso de incompatibilidade de fuso horário, clique em SIM e continue.

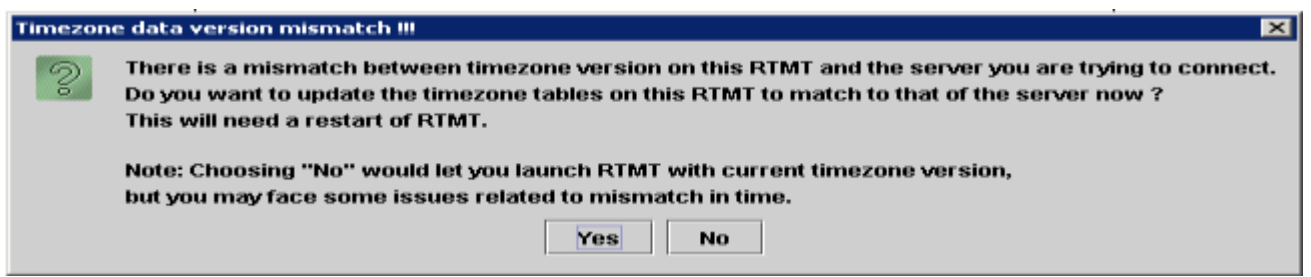

Etapa 10. Se você recebeu o erro TimeZone, o RTMT possivelmente fecha depois que você clica no botão Yes (Sim). Reinicie a ferramenta RTMT.

Etapa 11. Deixe a configuração padrão selecionada e clique em OK

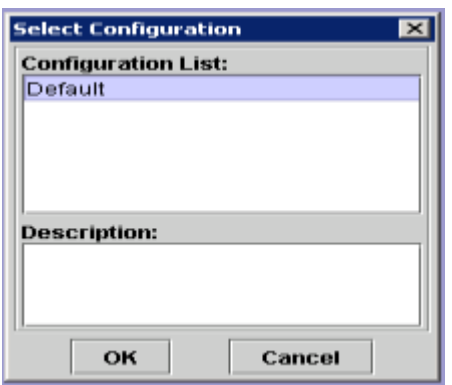

Etapa 12. Selecione Trace & Log Central e clique duas vezes em Coletar Arquivos

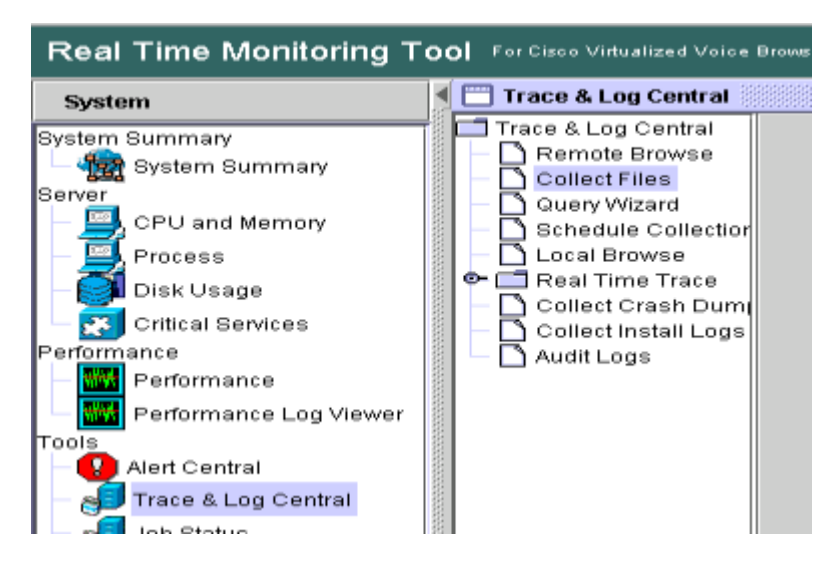

Etapa 13. Na nova janela aberta, selecione o Mecanismo e clique em Avançar

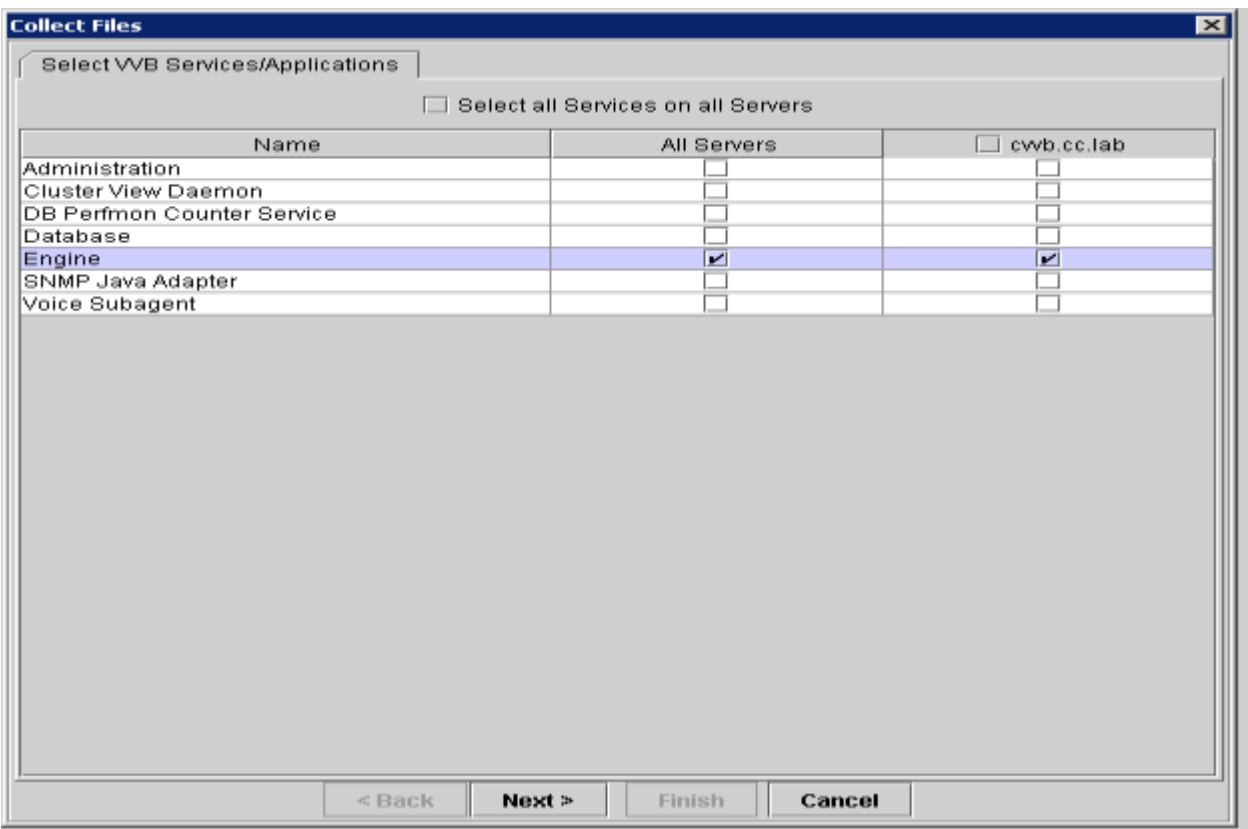

Etapa 14. Clique em Avançar novamente na próxima janela

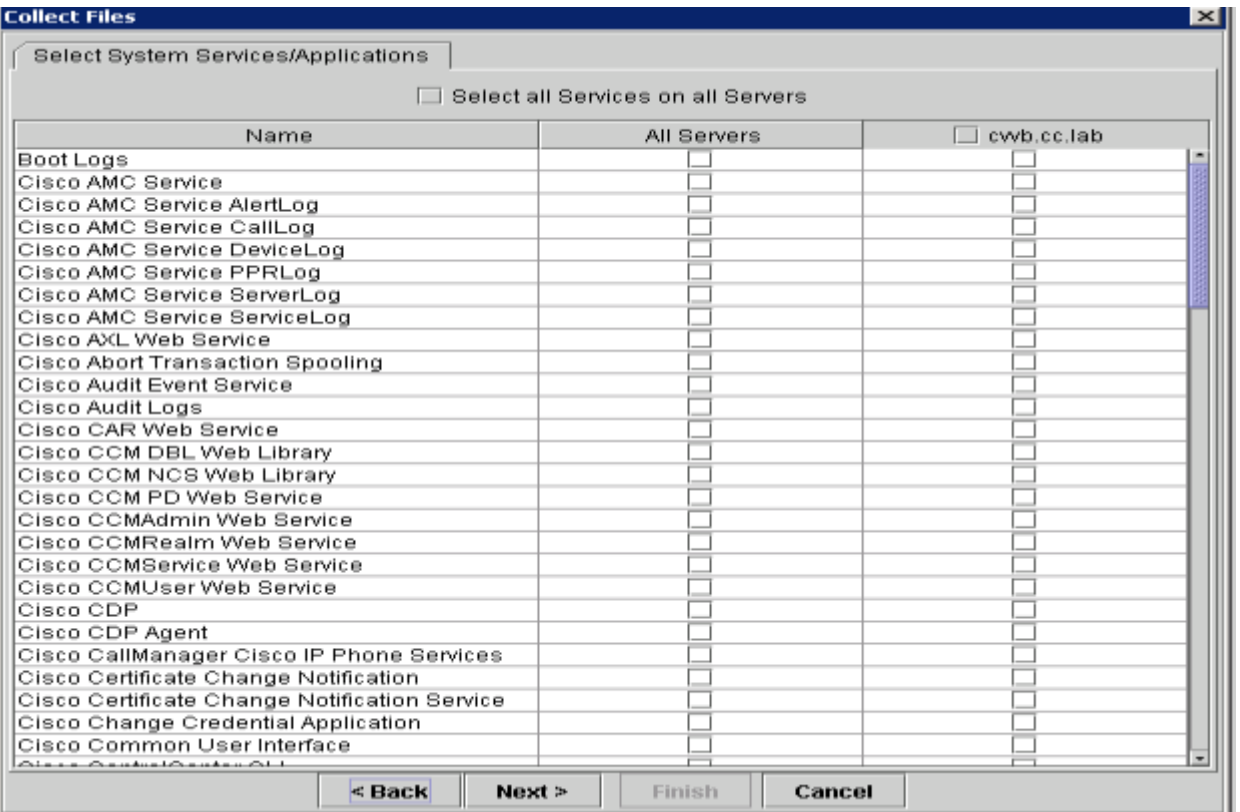

Etapa 15. Selecione Intervalo relativo e certifique-se de selecionar o horário para cobrir o horário da chamada ruim

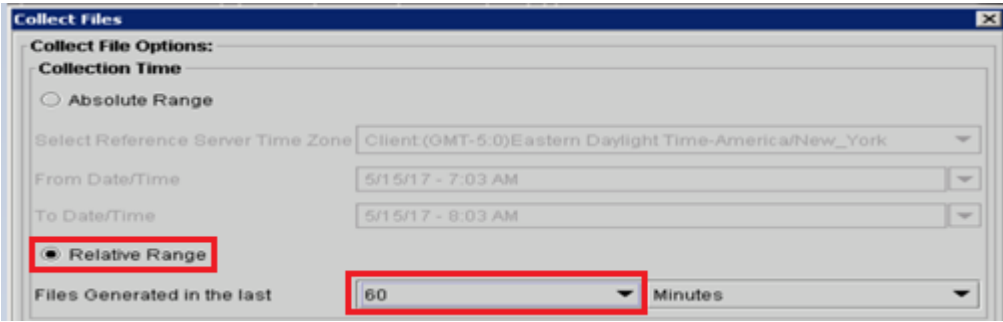

Etapa 16. Em Download File Options (Opções de download de arquivo), clique em Browse (Procurar) e selecione o diretório no qual deseja salvar o arquivo e clique em Open (Abrir)

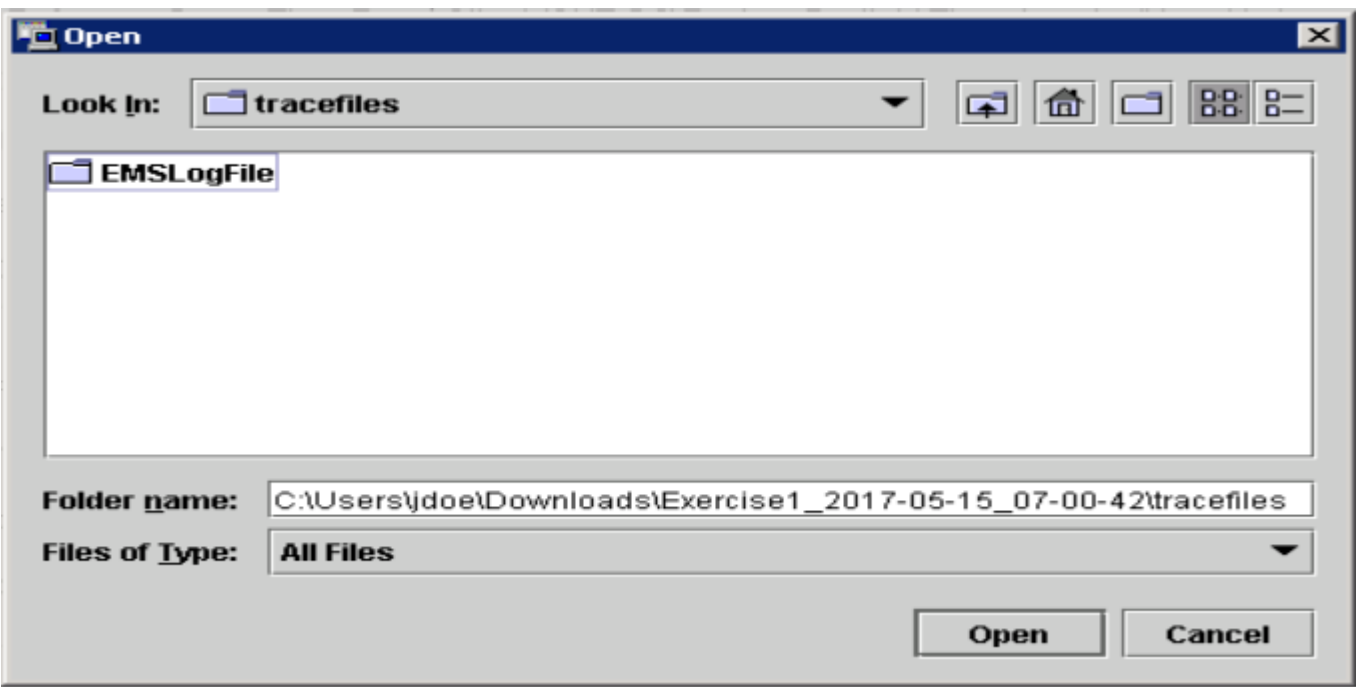

Etapa 14. Quando tudo estiver selecionado, clique no botão Concluir

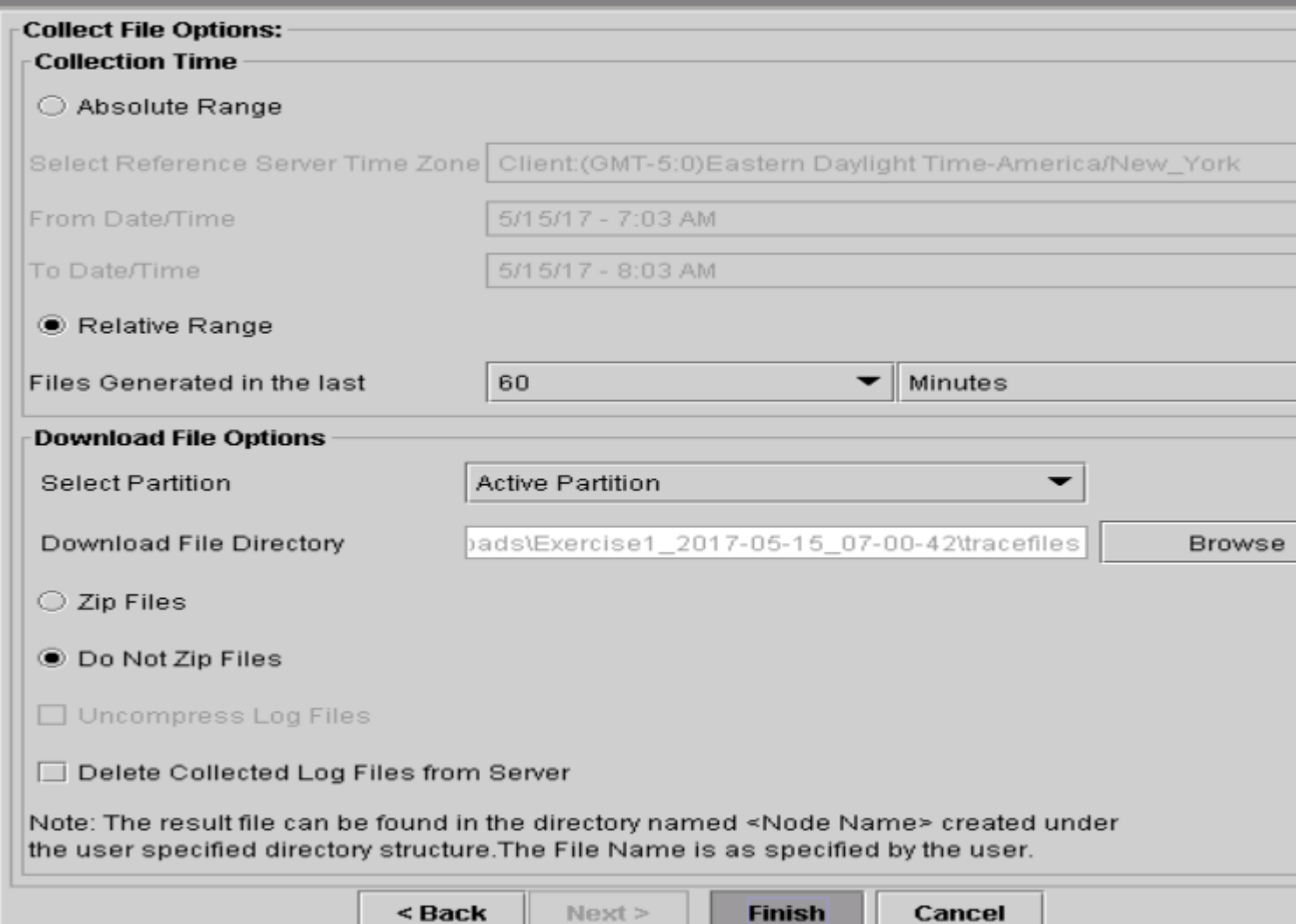

Etapa 15. Coleta os arquivos de log. Aguarde até ver a mensagem de confirmação no RTMT

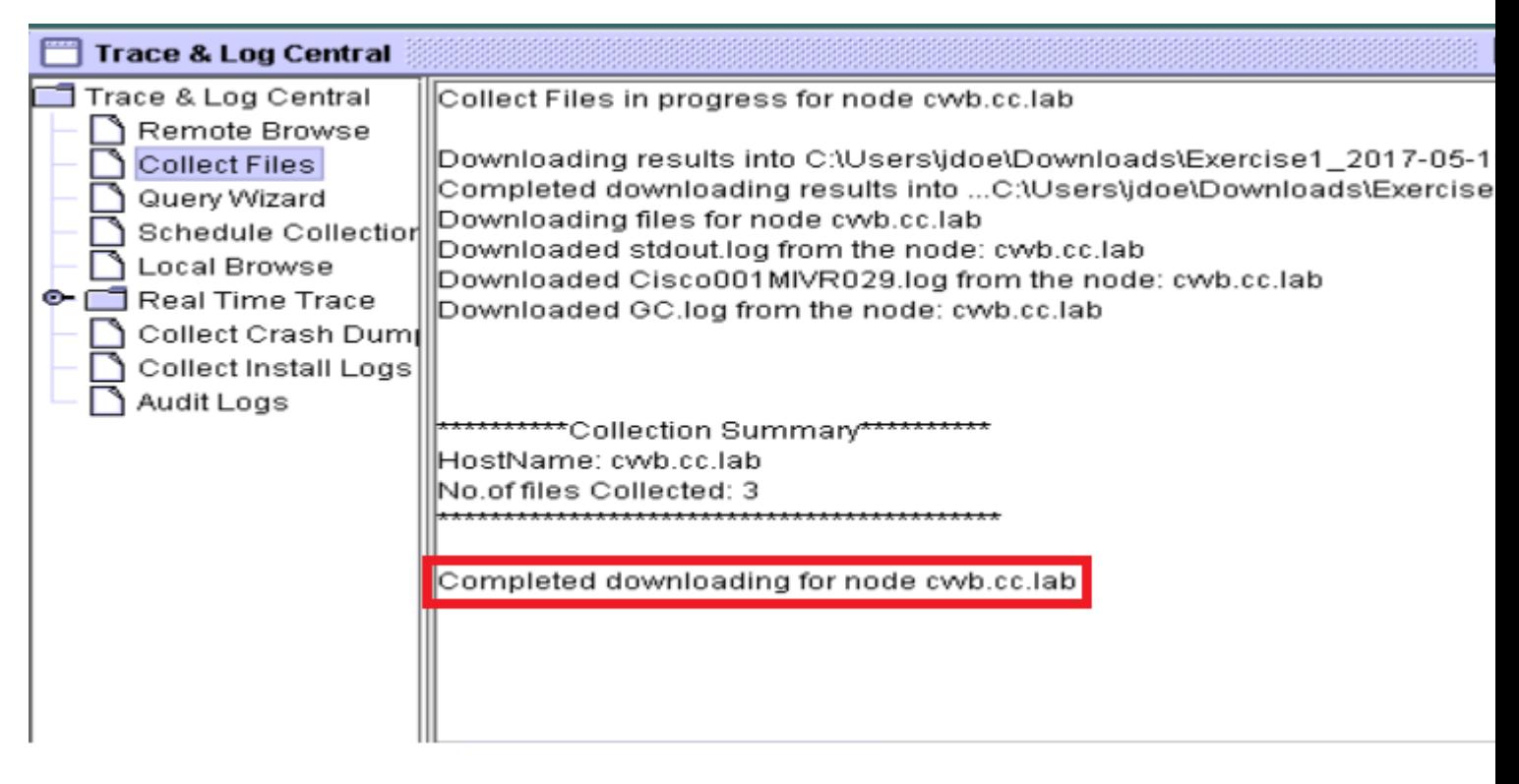

Etapa 16. Navegue até a pasta onde os rastreamentos são salvos.

Etapa 17. Os registros do mecanismo são tudo o que é necessário. Para localizá-los, navegue até a pasta \<carimbo de data/hora>\uccx\log\MIVR.

### **Configurações de rastreamento e coleta de log para CUBE e CUSP**

#### **CUBE (SIP)**

Etapa 1. Definir o carimbo de data/hora dos logs e habilitar o buffer de registro

#conf t service timestamps debug datetime msec service timestamps log datetime msec service sequence-numbers no logging console no logging monitor logging buffered 5000000 7 end clear logging

Aviso: qualquer alteração em um GW de produção do software Cisco IOS® pode causar uma interrupção.

Esta é uma plataforma muito robusta que pode manipular as depurações sugeridas no volume de chamada fornecido sem problemas. No entanto, a Cisco recomenda que você:

• Enviar todos os logs para um servidor syslog em vez de para o buffer de registro:

logging <syslog server ip> logging trap debugs

Aplique os comandos debug um de cada vez e verifique a utilização da CPU após cada um: •

show proc cpu hist

Aviso: se a CPU obtiver de 70 a 80% de utilização, o risco de um impacto no serviço relacionado ao desempenho será muito maior. Portanto, não habilite depurações adicionais se o GW atingir 60%

Etapa 2. Ative estas depurações:

```
debug voip ccapi inout
debug ccsip mess
After you make the call and simulate the issue, stop the debugging:
```
Etapa 3. Reproduza o problema. Etapa 4. Desative os rastreamentos.

#undebug all

Etapa 5. Colete os logs.

term len 0 show ver show run show log

#### **CUSP**

Etapa 1. Ative os rastreamentos SIP no CUSP.

```
(cusp)> config
(cusp-config)> sip logging
(cusp)> trace enable
(cusp)> trace level debug component sip-wire
```
Etapa 2. Reproduza o problema.

Etapa 3. Desative o logoff depois de terminar.

Colete os logs.

Etapa 1. Configure um usuário no CUSP (por exemplo, teste).

Etapa 2. Adicione essa configuração no prompt do CUSP.

```
username <userid> create
username <userid> password <password>
username <userid> group pfs-privusers
```
Etapa 3. Faça FTP para o endereço IP do CUSP. Use o nome de usuário (teste) e a senha conforme definido na etapa anterior.

Etapa 4. Altere os diretórios para /cusp/log/trace.

Etapa 5. Obtenha o log\_<filename>.

# **Configurações de Rastreamento e Coleta de Log UCCE**

A Cisco recomenda definir níveis de rastreamento e coletar rastreamentos por meio do Diagnostics Framework Portico ou das ferramentas CLI do sistema

 Observação: para obter mais informações sobre o Diagnostic Framework Portico e o System CLI, visite o capítulo [Ferramentas de diagnóstico](/content/en/us/td/docs/voice_ip_comm/cust_contact/contact_center/icm_enterprise/icm_enterprise_11_5_1/Configuration/Guide/UCCE_BK_TF82DA69_00_serviceability-best-practices-guide/UCCE_BK_TF82DA69_00_serviceability-best-practices-guide_chapter_01001.html#UCCE_TP_A1A2CD1E_00) no Guia de manutenção do Cisco Unified ICM/Contact Center Enterprise, Versão 11.5(1).

Ao Troubleshoot a maioria dos cenários de UCCE, se o nível padrão de rastreamentos não fornecer informações suficientes, defina o nível de rastreamentos como 3 nos componentes necessários (com algumas exceções).

 Observação: Visite a seção [Nível de Rastreamento](/content/en/us/td/docs/voice_ip_comm/cust_contact/contact_center/icm_enterprise/icm_enterprise_11_5_1/Configuration/Guide/UCCE_BK_TF82DA69_00_serviceability-best-practices-guide/UCCE_BK_TF82DA69_00_serviceability-best-practices-guide_chapter_0110.html   ) no Guia de Manutenção do Cisco Unified ICM/Contact Center Enterprise, Versão 11.5(1) para obter mais informações.

Por exemplo, ao solucionar problemas do Outbound Dialer, defina o nível de rastreamentos como 2 se o Dialer estiver ocupado.

Para CTISVR (CTISVR), o nível 2 e o nível 3 não definem o nível exato de registro recomendado pela Cisco. O registro de rastreamento recomendado para CTISVR é 0XF8.

Etapa 1. No UCCE Agent PG, abra o Editor do Registro (Regedit).

Etapa 2. Navegue até HKLM\software\Cisco Systems, Inc\icm\<cust\_inst>\CG1(a e b)\EMS\CurrentVersion\library\Processes\ctisvr.

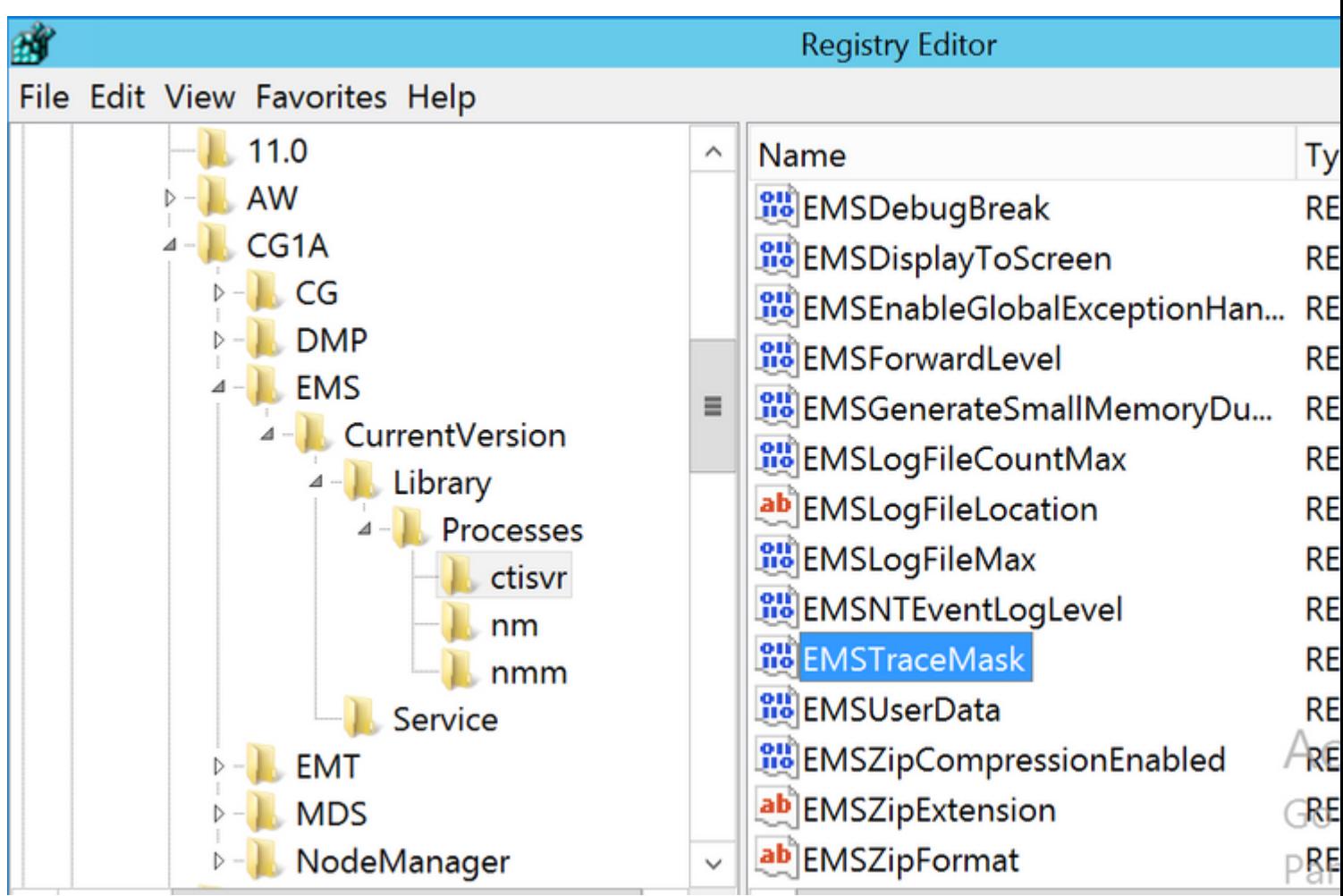

Etapa 3.Clique duas vezes em EMSTraceMask e defina o valor como f8.

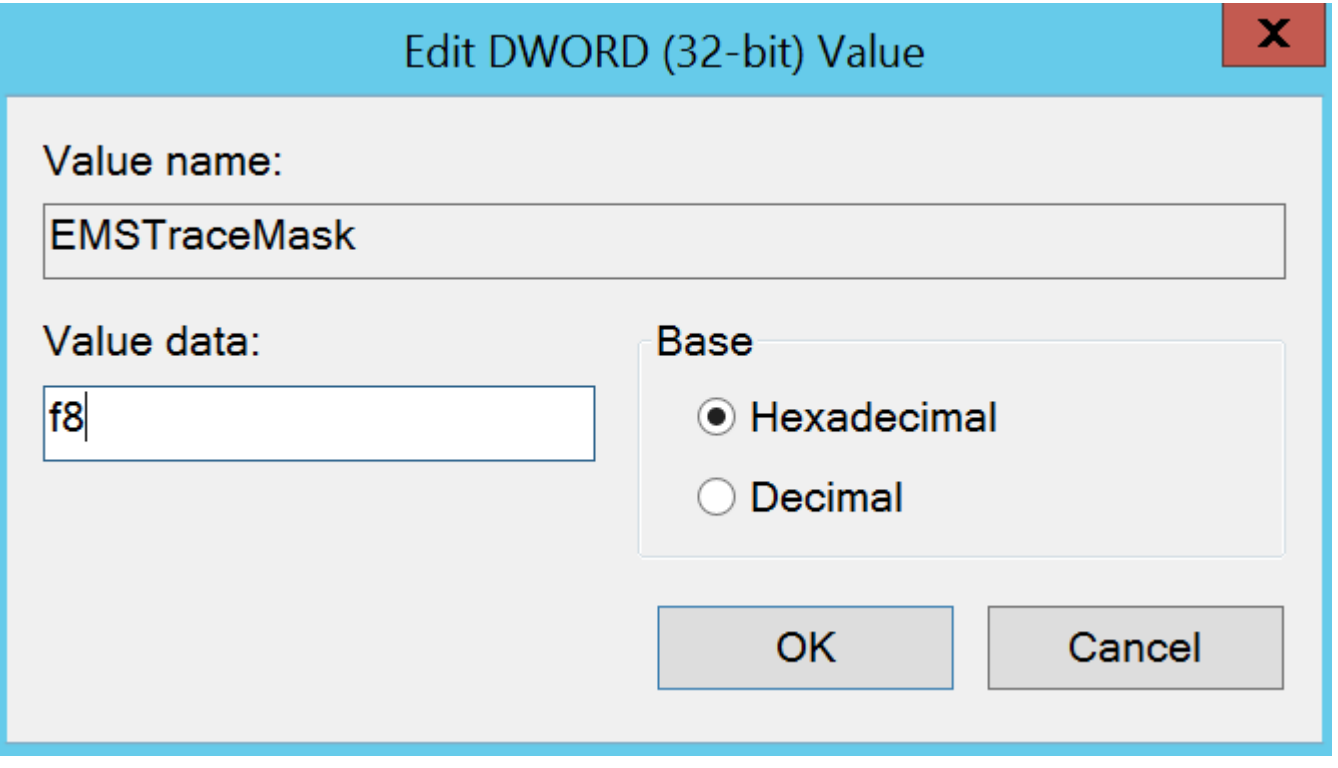

Etapa 4. Clique em Ok e feche o Editor do Registro

Estas são as etapas para definir qualquer um dos rastreamentos de componente UCCE (processo RTR usado

como exemplo).

Etapa 1. Abra o Diagnostic Framework Portico no servidor necessário para definir os rastreamentos. efetue login com o usuário Administrador.

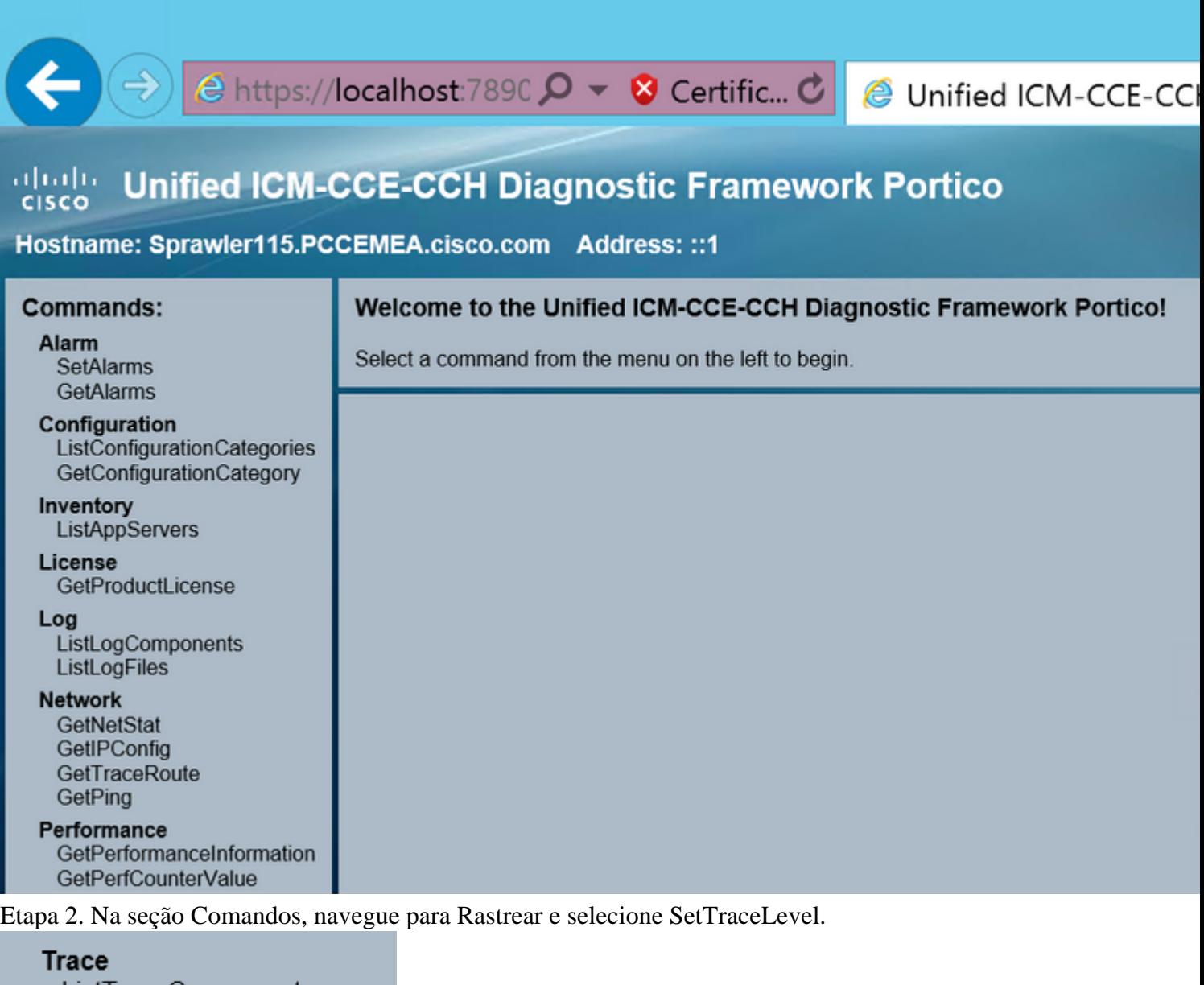

ListTraceComponents GetTraceLevel SetTraceLevel

Etapa 3. Na janela SetTraceLevel, selecione o componente e o nível.

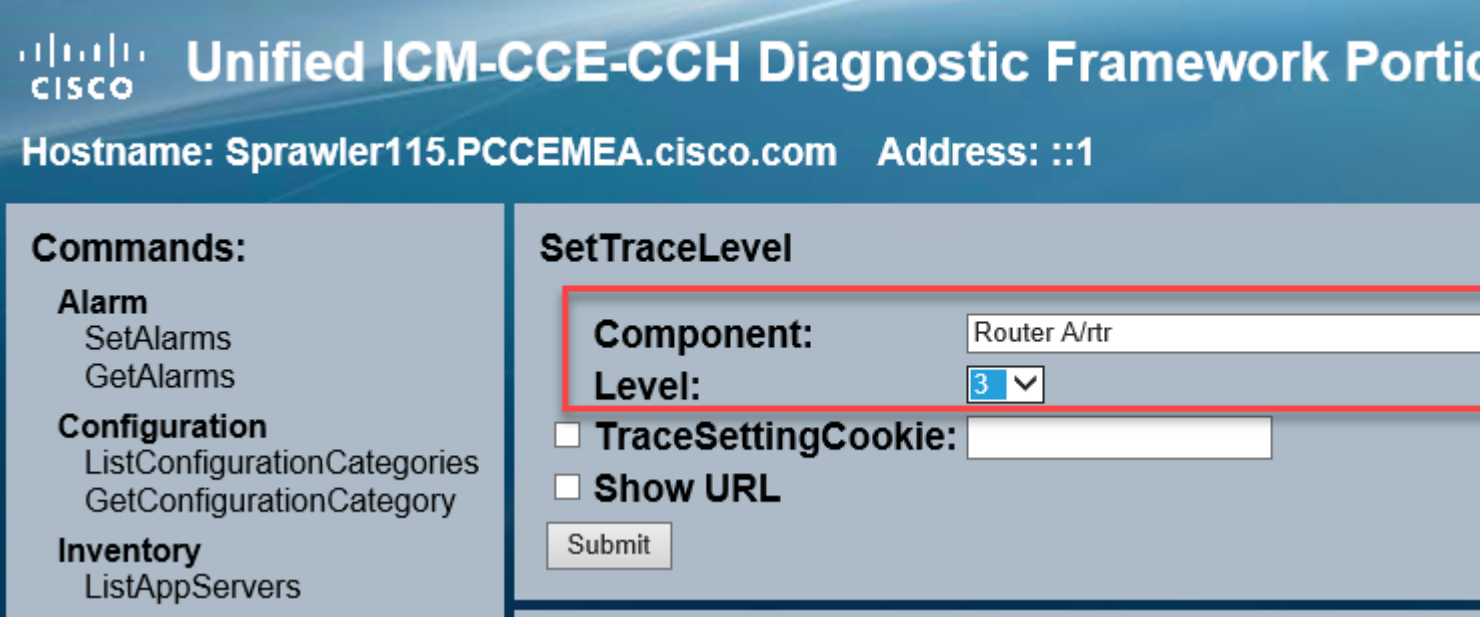

Etapa 4. Clique em Submit. Quando terminar, você verá a mensagem Ok.

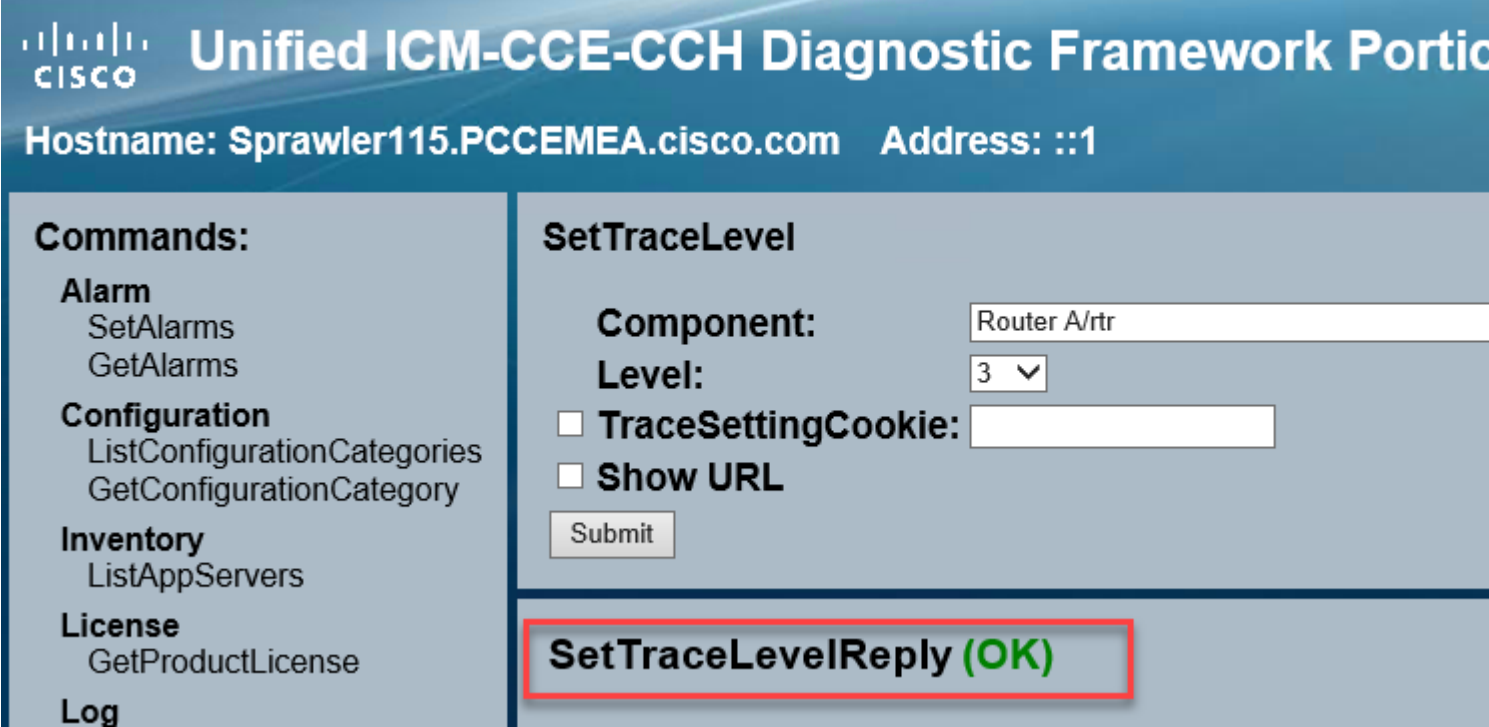

Aviso: defina o nível de rastreamentos para o nível 3 enquanto participa para reproduzir o problema. Depois que o problema for reproduzido, defina o nível de rastreamento como padrão. Tome cuidado especial ao definir os rastreamentos JTAPIGW, já que os níveis 2 e 3 definem os rastreamentos de baixo nível e isso pode causar um impacto no desempenho. Defina o Nível 2 ou o Nível 3 no JTAPIGW durante o tempo de não produção ou em um ambiente de laboratório.

Coleta de logs

Etapa 1. No Diagnostic Framework Portico, na seção Commands, navegue para Trace e selecione ListTraceFile.

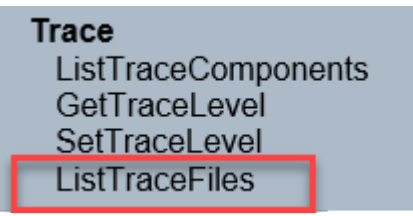

Etapa 2. Na janela ListTraceFile, selecione o Componente, FromDate e ToDate. Marque a caixa Mostrar URL e clique em Enviar.

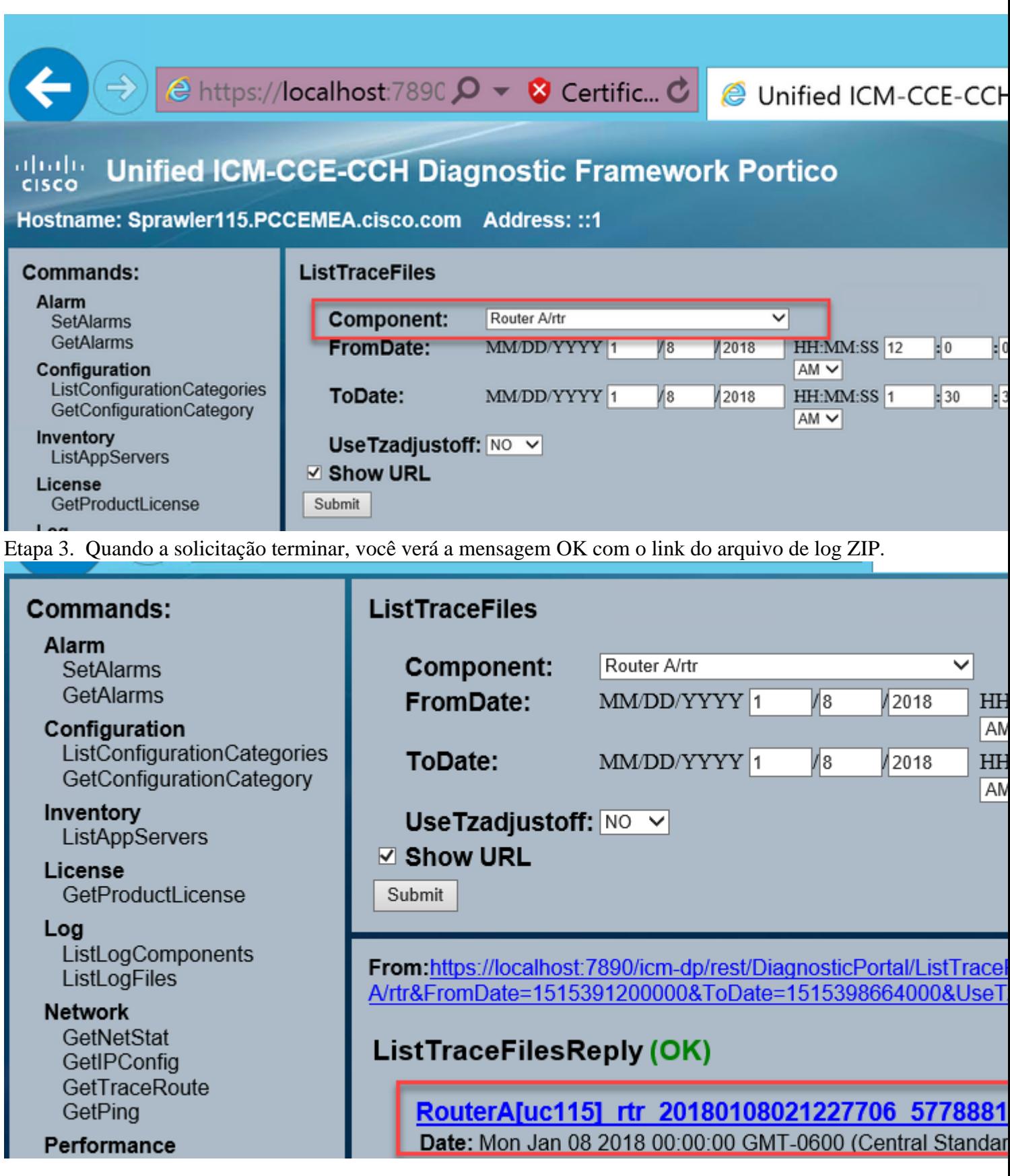

Etapa 4. Clique no link do arquivo Zip e salve o arquivo no local escolhido.

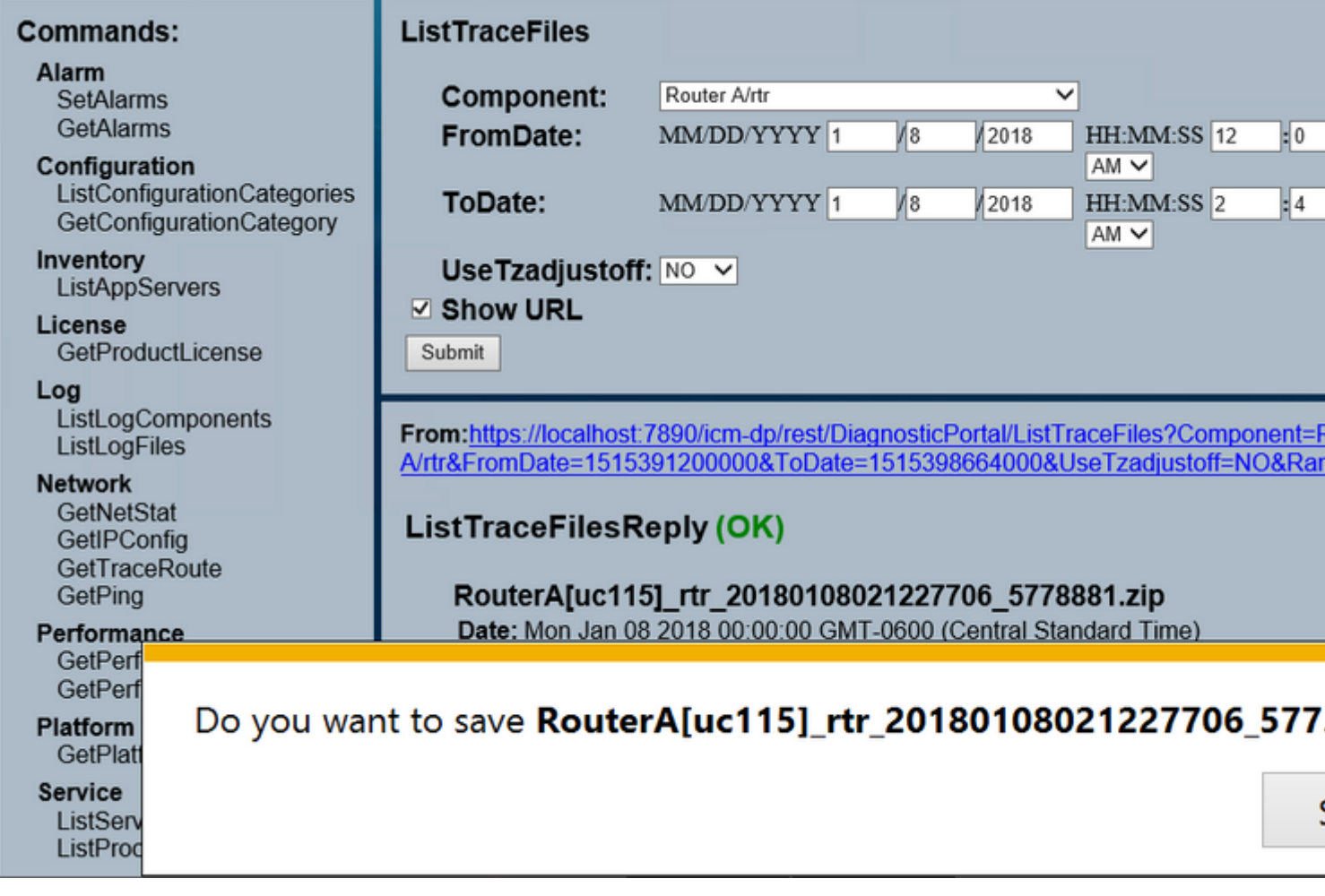

# **Configurações de Rastreamento e Coleta de Log PCCE**

O PCCE tem sua própria ferramenta para configurar níveis de rastreamento. Não é aplicável ao ambiente UCCE, onde o Diagnostic Framework Portico ou o CLI do sistema são as maneiras preferidas de ativar e coletar logs.

Etapa 1. No servidor PCCE AW, abra a ferramenta Unified CCE Web Administration e faça login com a conta de administrador.

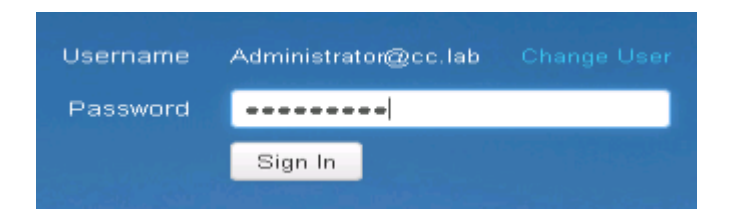

Etapa 2. Navegue até Sistema ->Coleta de logs.

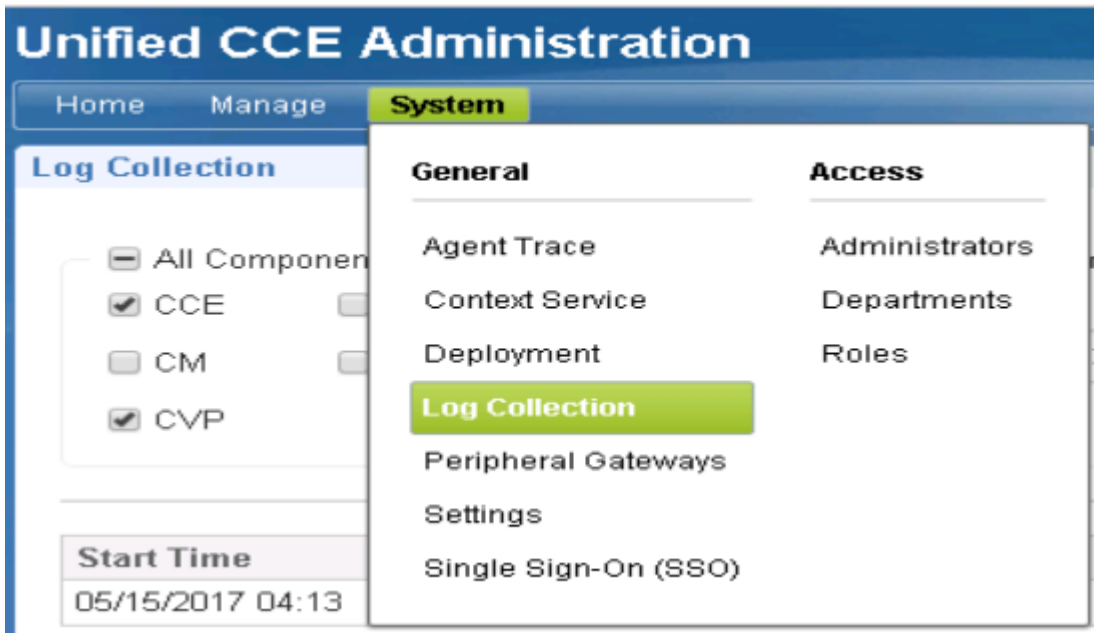

Etapa 3. A página Coleta de logs é aberta.

Etapa 4. Clique em , Níveis de rastreamento, uma caixa de diálogo pop-up será carregada

Trace Levels

Etapa 5. Defina trace Level (Nível de rastreamento) como Detailed (Detalhado) no CCE, deixe-o como No Change (Sem alteração) para CM, CVP. E clique em Atualizar níveis de rastreamento

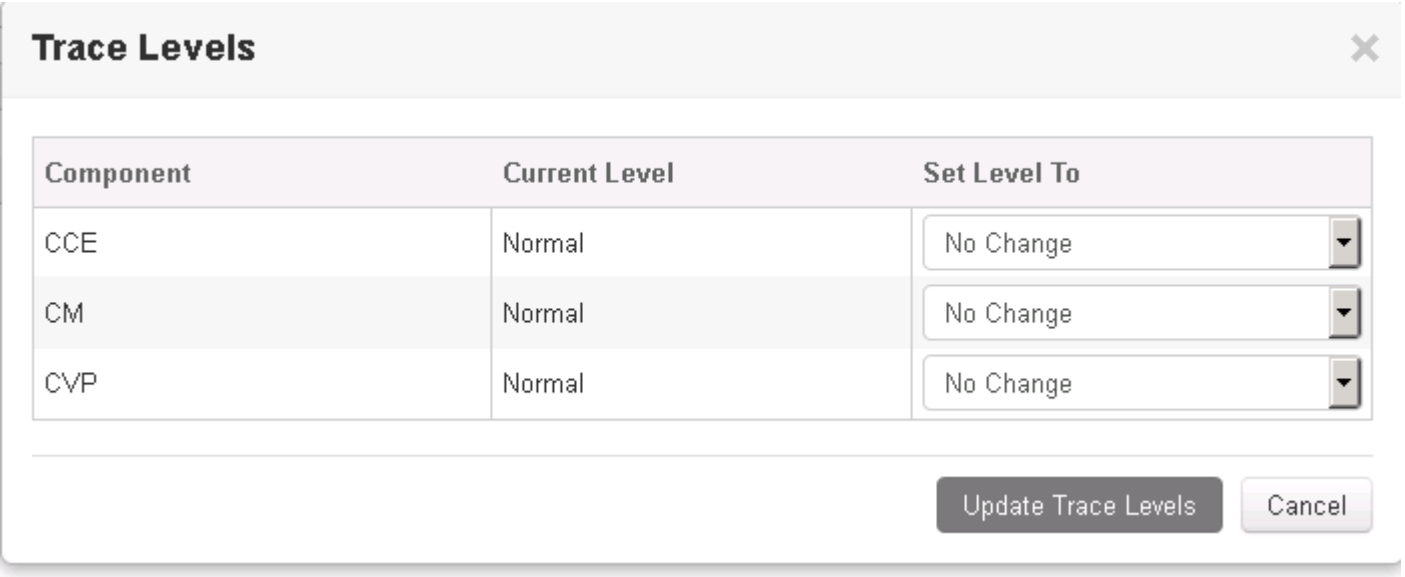

Etapa 6. Clique em Sim para confirmar o Aviso.

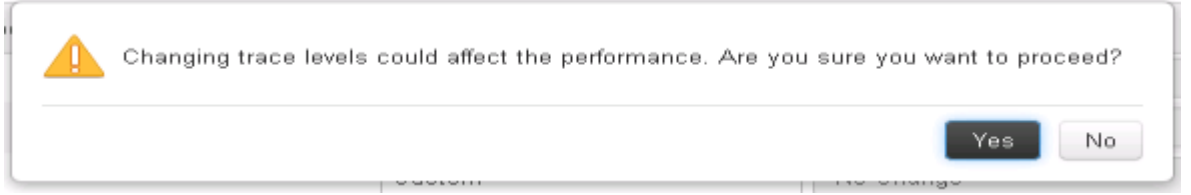

Passo 7. Depois que o problema for reproduzido, abra o Unified CCE Administration e navegue de volta para Sistema -> Coleta de logs.

Etapa 8. Selecione CCE e CVP no painel Componentes.

Etapa 9. Selecione o Tempo de Coleta de Log apropriado (o padrão são os últimos 30min).

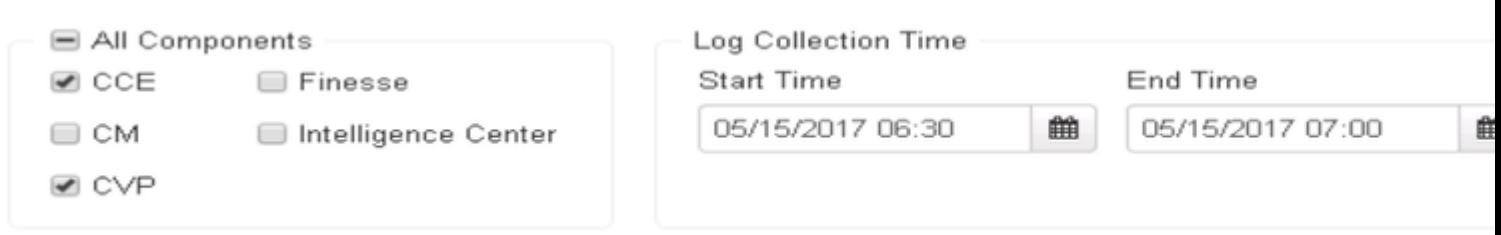

Observação: Atualize a página para a Hora de Término para atualizar com a hora atual

Etapa 10. Clique em Collect Logs (Coletar logs) e em Yes (Sim) para o aviso da caixa de diálogo. A coleta de logs é iniciada. Aguarde alguns minutos antes que termine.

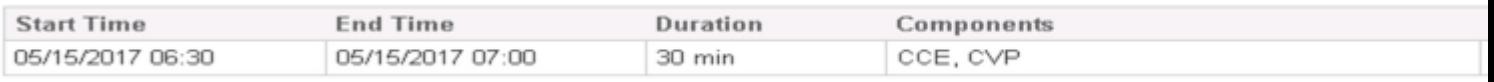

Etapa 11. Quando terminar, clique no botão Download na coluna Ações para fazer o download de um arquivo zipado com todos os logs contidos nele. Salve o arquivo zip em qualquer local que achar apropriado.

#### Sobre esta tradução

A Cisco traduziu este documento com a ajuda de tecnologias de tradução automática e humana para oferecer conteúdo de suporte aos seus usuários no seu próprio idioma, independentemente da localização.

Observe que mesmo a melhor tradução automática não será tão precisa quanto as realizadas por um tradutor profissional.

A Cisco Systems, Inc. não se responsabiliza pela precisão destas traduções e recomenda que o documento original em inglês (link fornecido) seja sempre consultado.